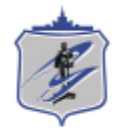

Южно-Уральский государственный университет Управление информатизации

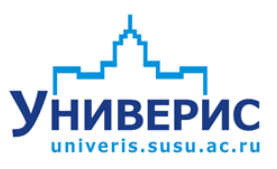

# Инструкция по работе с модулем «Представления по сотрудникам».

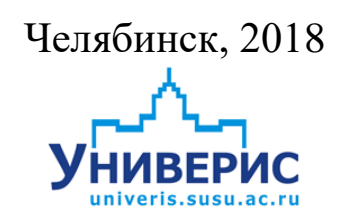

Корпоративная информационно-аналитическая система «Универис» Южно-Уральского государственного университета (национального исследовательского университета) разрабатывается в рамках мероприятия «Совершенствование управления университетом» программы развития национального исследовательского университета.

Информационно-аналитическая система представляет собой интеграцию современных принципов менеджмента и передовых информационных технологий и обеспечивает:

 руководство университета эффективными инструментами мониторинга и управления научно-инновационной и образовательной деятельностью университета;

 профессорско-преподавательский состав, научных сотрудников и вспомогательный персонал современными инструментами организации, учета и планирования образовательной и научно-исследовательской деятельности;

 обучающихся передовыми коммуникационными средствами, доступными электронными образовательными ресурсами, необходимой информацией об учебном процессе.

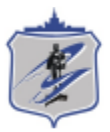

Запустить модуль «Представления по сотрудникам» можно через «Загрузчик модулей ИАС Универис» раздел «Отдел кадров».

Модуль «Представления по сотрудникам» предназначен для формирования представлений на прием, перевод, увольнение, назначение стимулирующей выплаты, для печати трудовых договоров, соглашений, приложений к ТД, согласий на обработку персональных данных, для просмотра архива приказов. Для отдела кадров доступно также тестирование базы на некорректно внесенные данные и редактирование справочника должностей.

Модуль доступен отделу кадров, сотрудникам по служебной записке с визой отдела кадров.

В данной инструкции рассмотрена работа с представлениями.

#### **1. Интерфейс модуля «Представления по сотрудникам»**

<span id="page-2-0"></span>Чтобы войти в модуль «Представления по сотрудникам», необходимо в «Загрузчик модулей ИАС Универис» выбрать раздел «Отдел кадров» и выбрать соответствующий пункт «Представления по сотрудникам».

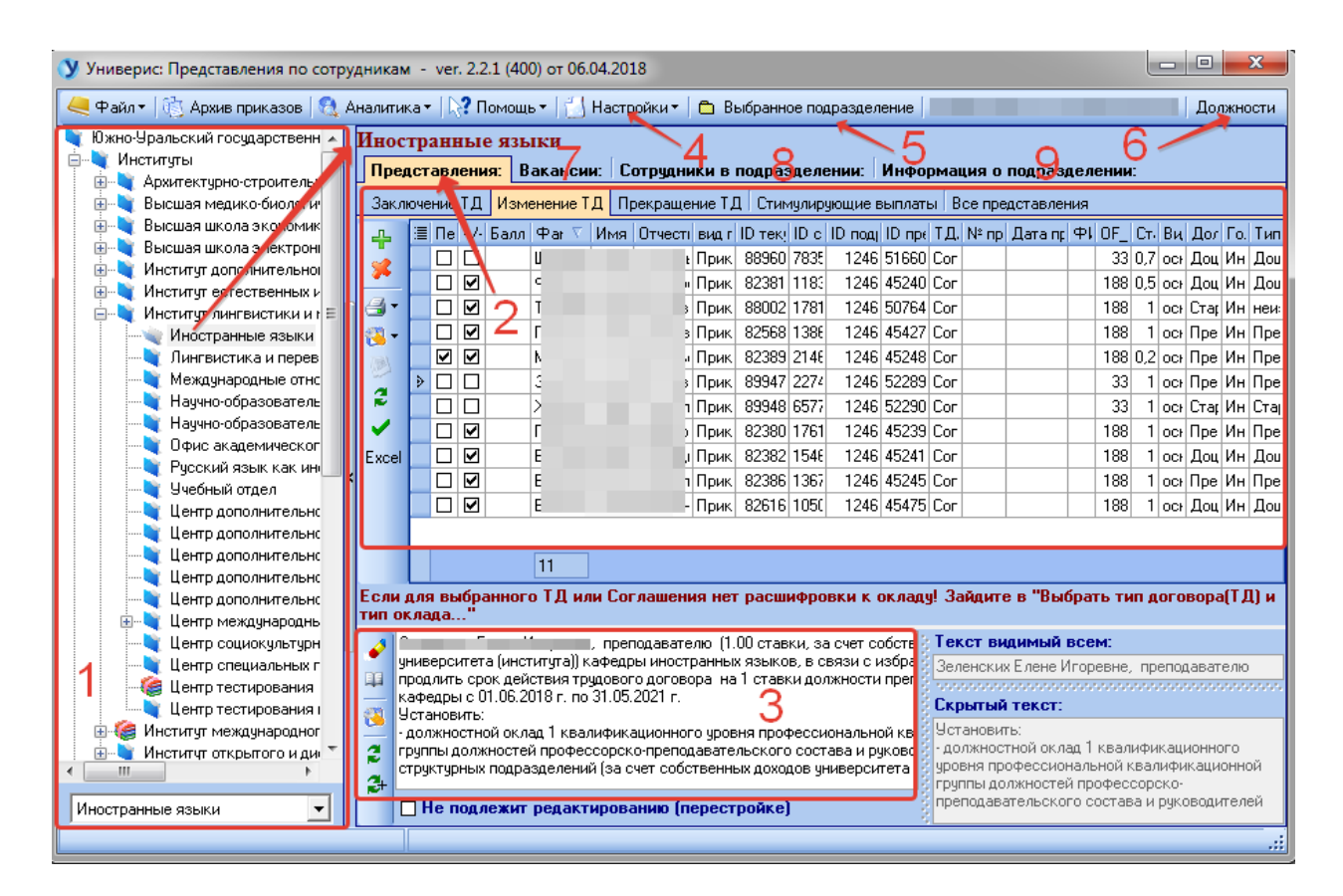

На главной форме модуля имеются следующие разделы:

- Дерево подразделений (1);

Раздел «Представления» (2) – это список созданных представлений для выбранного подразделения, который для удобства разделен по типам представлений (Заключение ТД, изменений ТД, Прекращение ТД, Стимулирующие выплаты). Эти представления еще не добавлены в приказ. Чтобы увидеть представления, добавленные в зарегистрированный приказ (это архив) или в незарегистрированный, нужно зайти в меню «Настройки» (4) и выбрать соответствующий пункт;

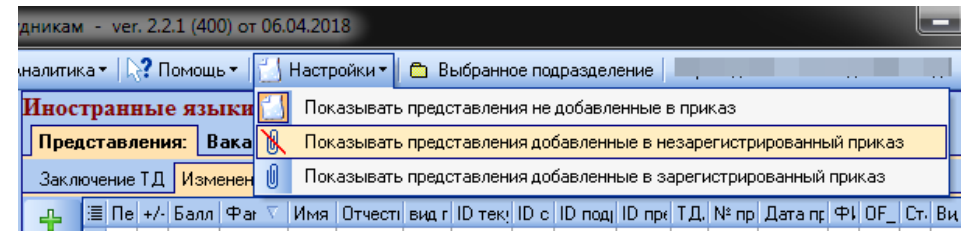

- Панель просмотра и редактирования текста выбранного представления (3);
- Кнопка (5) определяет, показываем представления только для выбранного подразделения («Выбранное подразделение»), или показываем представления для всех дочерних узлов выделенного подразделения («Вся ветка»);
- Кнопка (6) открывает форму редактирования справочника должностей (доступно только для отдела кадров);
- Раздел «Вакансии» (7);
- Раздел «Сотрудники в подразделении» (8);
- Раздел «Информация о подразделении» (9);

#### **2. Раздел «Дерево подразделений»**

<span id="page-3-0"></span>Дерево подразделений – это список подразделений, структурированный в виде набора связанных узлов.

Щелчок мышью по (1) открывает/сворачивает перечень подразделений головного узла. Выделенное подразделение отображается как (2). Кроме навигации по дереву доступен поиск по наименованию подразделения: в поле (3) начните вводить наименование подразделения, нажмите «Enter» и откроется нужный узел дерева.

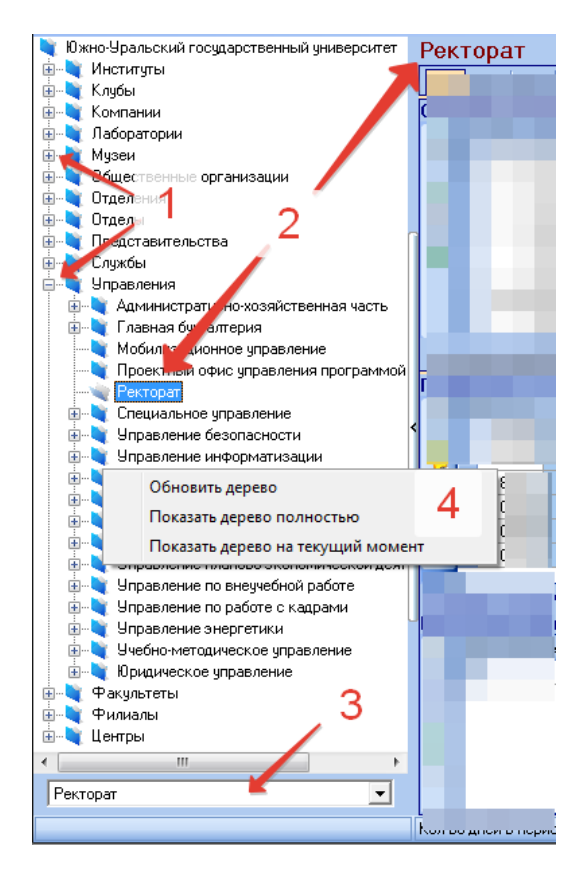

Контекстное меню дерева (4) позволяет обновить дерево, показать дерево полностью (включая архивные подразделения) и показать дерево на текущий момент (без архивных подразделений).

<span id="page-4-0"></span>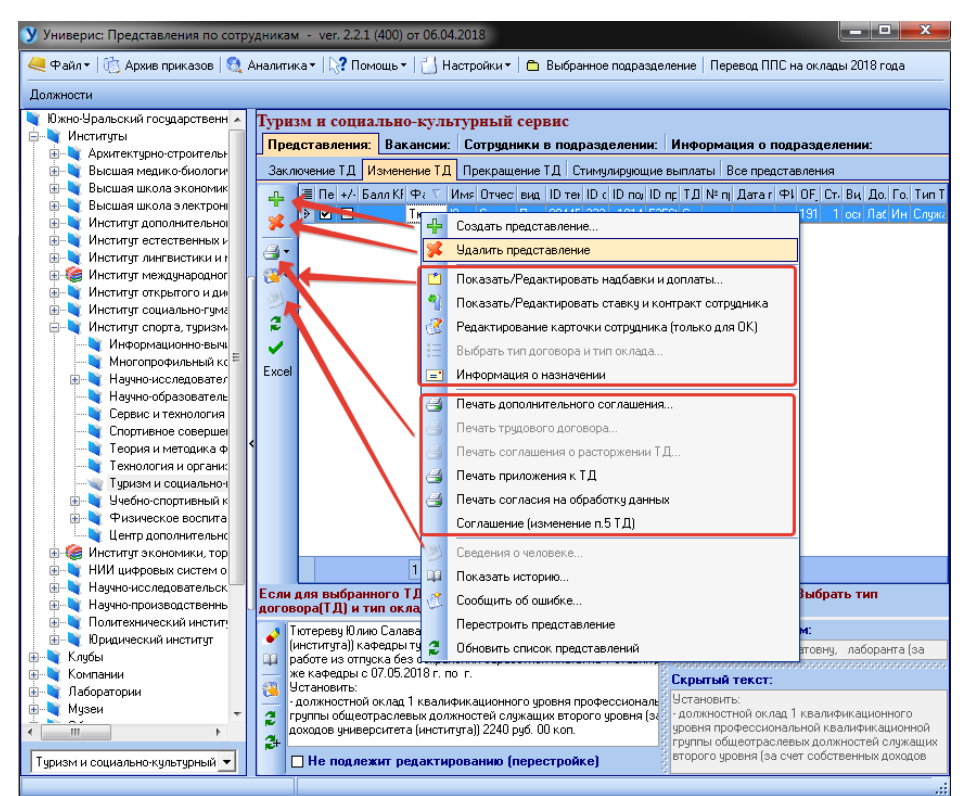

## **3. Раздел «Представления»**

Основные функции раздела представлены в контекстном меню представления и продублированы кнопками на панели слева.

## *3.1 Создать представление*

<span id="page-5-0"></span>Чтобы создать представление, сначала необходимо выбрать нужное подразделение (то, куда человек принимается, или куда переводится, или, в случае изменений условий ТД или назначении стимулирующей выплаты, то, где человек работает). Кнопка «Создать представление» откроет следующее окно:

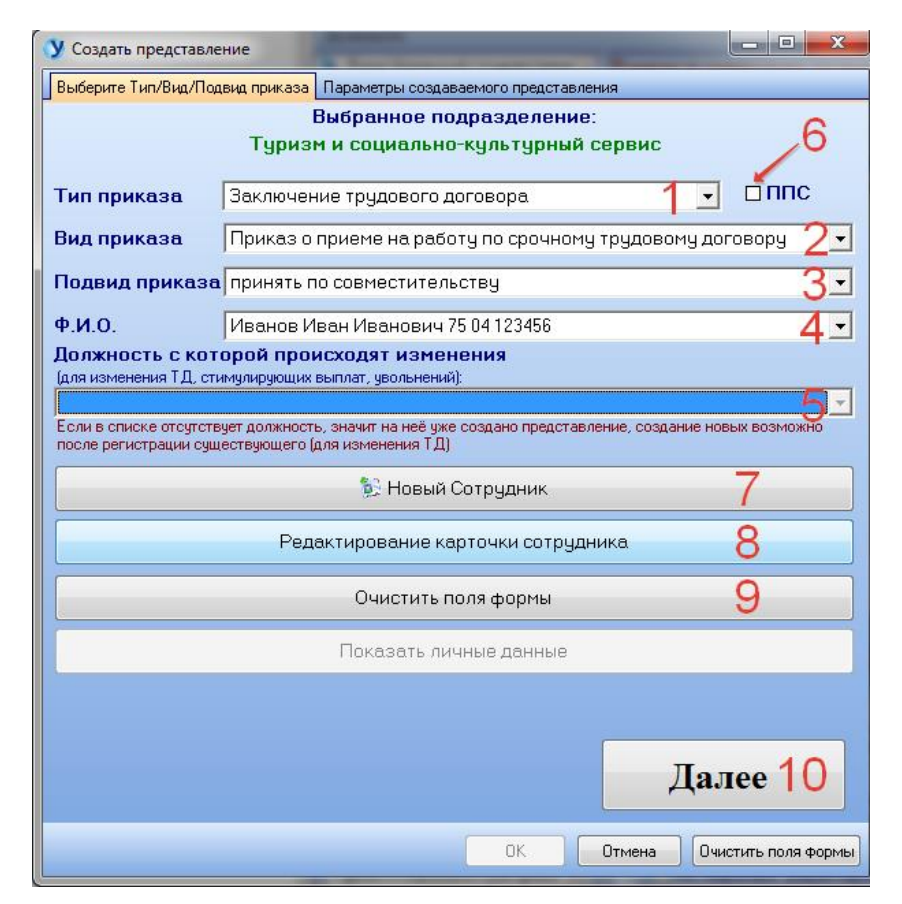

На этой вкладке выбираем тип приказа (1) – заключение ТД, изменение ТД, прекращение ТД, стимулирующие выплаты. Если работаем с персоналом ППС, ставим галочку (6). Последовательно выбираем вид приказа (2), подвид приказа (3), фамилию сотрудника (4), для которого создаем представление (для быстрого поиска в списке начните вводить фамилию в поле), должность сотрудника (5), с которой будут происходить изменения (в случае заключения ТД данное поле не имеет значения).

Если человека еще нет в базе (не найден в поле (4)), нажимаем кнопку «Новый сотрудник» (7) – п.п. 3.4. Для отдела кадров доступна также кнопка «Редактирование карточки сотрудника» (8) – п.п. 3.4.

Кнопка «Очистить поля формы» (9) позволяет начать создание представления заново.

После заполнения всех полей вкладки нажимаем «Далее» (10) и продолжаем заполнение второй вкладки, содержимое которой будет соответствовать выбранному подвиду приказа (3). Программа предусматривает обработку около 150 подвидов приказов.

Например, для подвида приказа «Принять по совместительству», вторая вкладка будет выглядеть следующим образом:

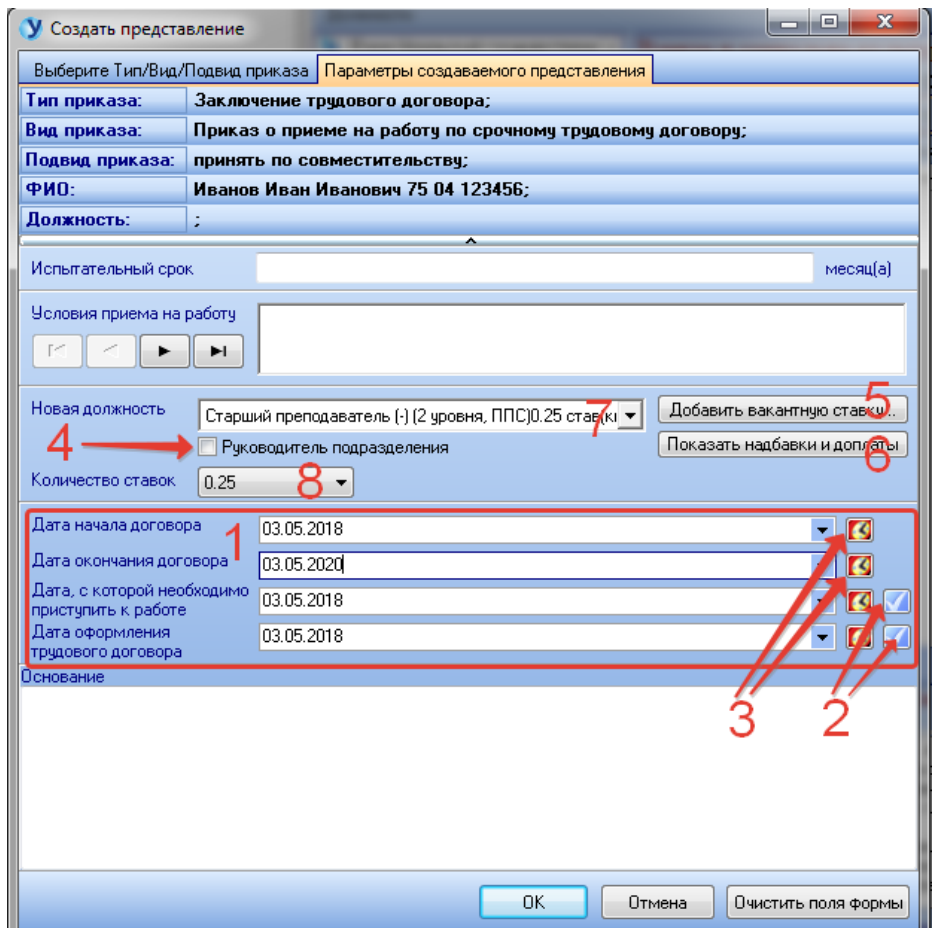

Блок заполнения дат (1) общий для приказов на прием и перевод. Кнопки (3) вставляют текущую дату, кнопки (2) копируют дату начала договора.

Для приказов на прием и перевод общими являются также поля «Новая должность» (7) и «Количество ставок» (8). Если в списке нет необходиой должности, нажимаем кнопку (5) – откроется форма, описанная в разделе 4. Кнопка (6) откроет форму редактирования надбавок и доплат – п.п. 3.2.

Проставление галочки (4) означает, что при регистрации данного представления сотрудник будет назначен руководителем подразделения. Представления с назначением руководителя в общем списке подкрашиваются зеленым:

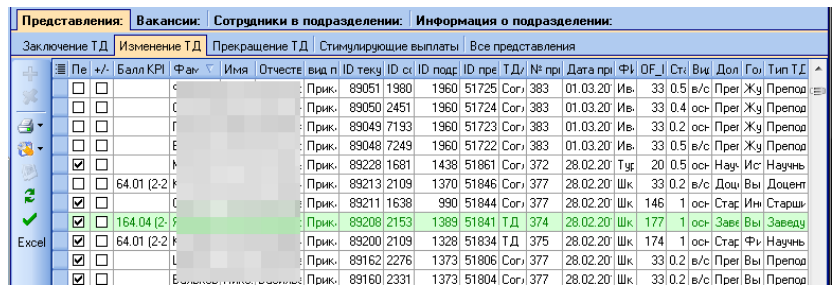

Подвид приказа «Изменение ФИО» (требует ввода новых фамилии и/или имени и/или отчества, номера свидетельства о смене ФИО, даты выдачи свидетельства):

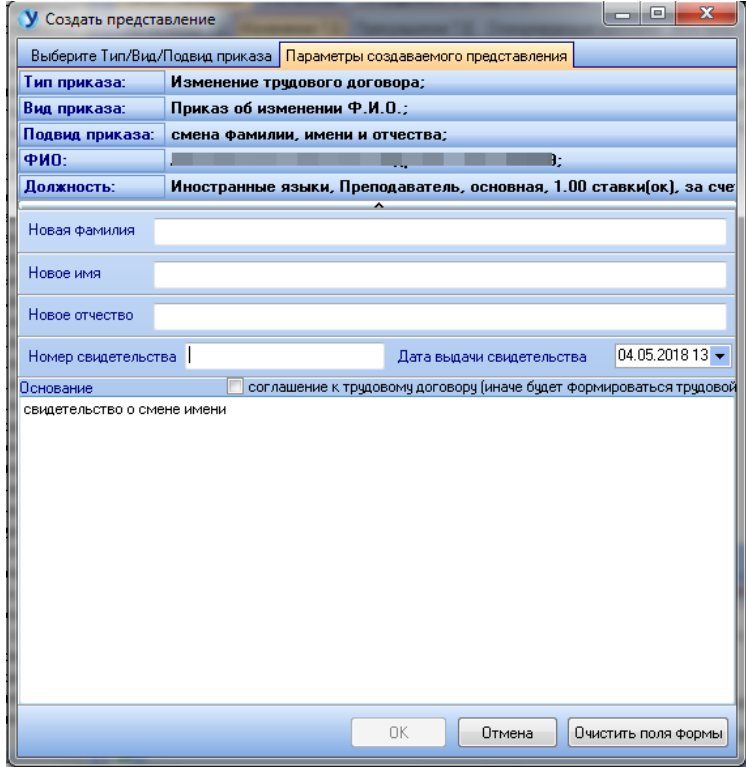

Подвид приказа «Перевод на ставку временно отсутствующего работника» - требует выбора отсутствующего работника из списка сотрудников, находящихся в длительном отпуске (1), и количества ставок (2). Галочка (3) автоматически заполнит блок дат датами отпуска выбранного отсутствующего работника.

Галочка (4) – общая для представлений на изменение ТД – если проставлена, то это означает, что будет печататься Соглашение к ТД, иначе будет печататься трудовой договор.

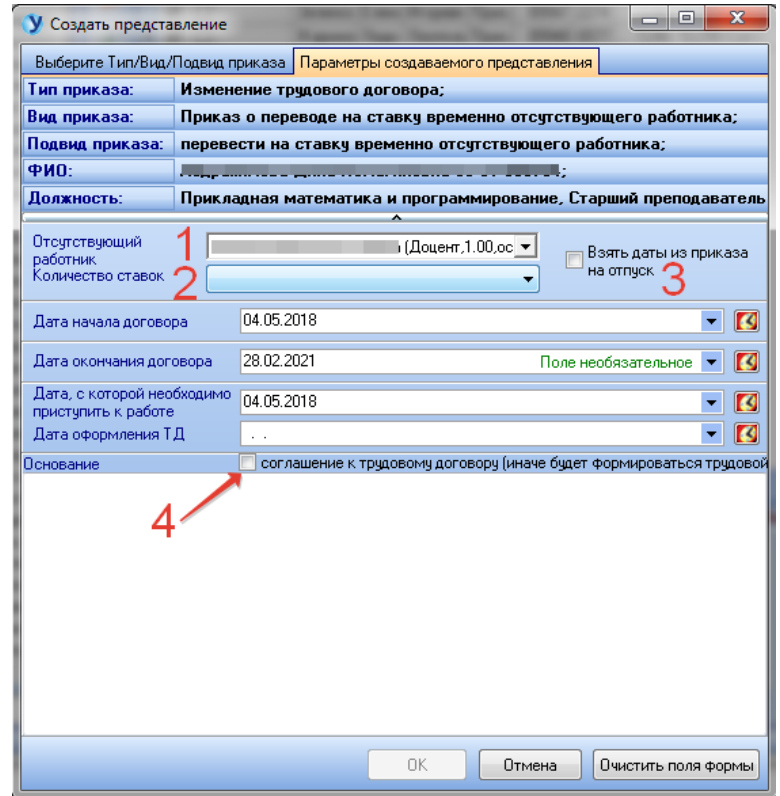

Подвид приказов на увольнение – обычно требует ввода даты увольнения (1) и количества неиспользованных дней отпуска (2):

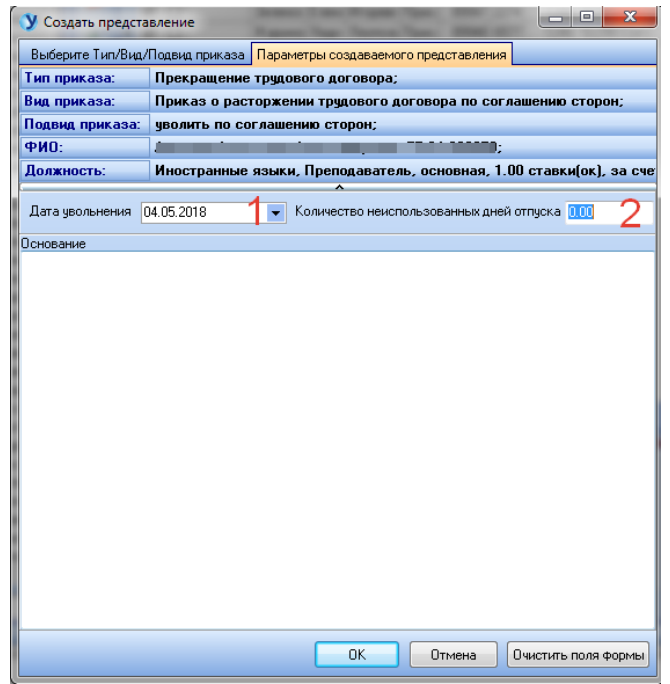

Подвид приказа на назначение стимулирующей выплаты – обычно требует ввода параметров этой выплаты – наименование надбавки, размер выплаты, единица измерения, источник финансирования, даты начала и окончания действия надбавки. Эти параметры вводятся на вкладке или при нажатии кнопки (1) в открывшейся форме редактирования надбавки – п.п. 3.2.

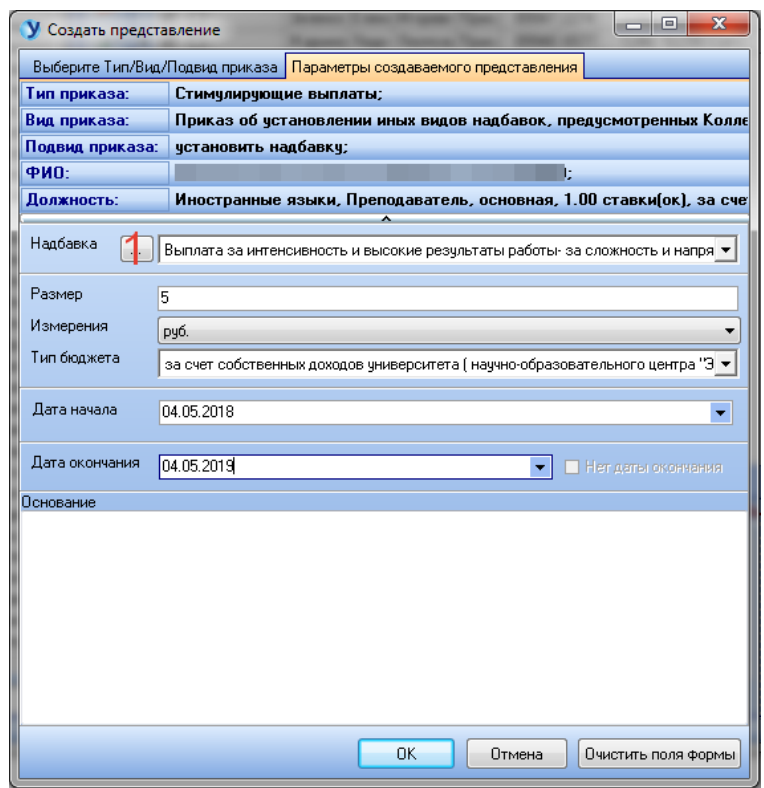

<span id="page-9-0"></span>*3.2 Показать/Редактировать надбавки и доплаты* При выборе данной функции откроется окно просмотра надбавок и доплат, присоединенных к выбранному представлению.

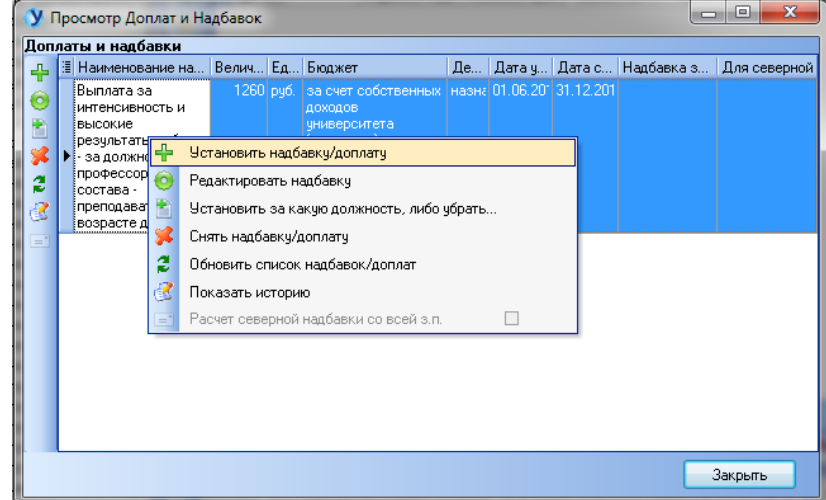

Кнопка «Установить надбавку/доплату» или «Редактировать надбавку» откроет окно добавления/редактирования надбавки:

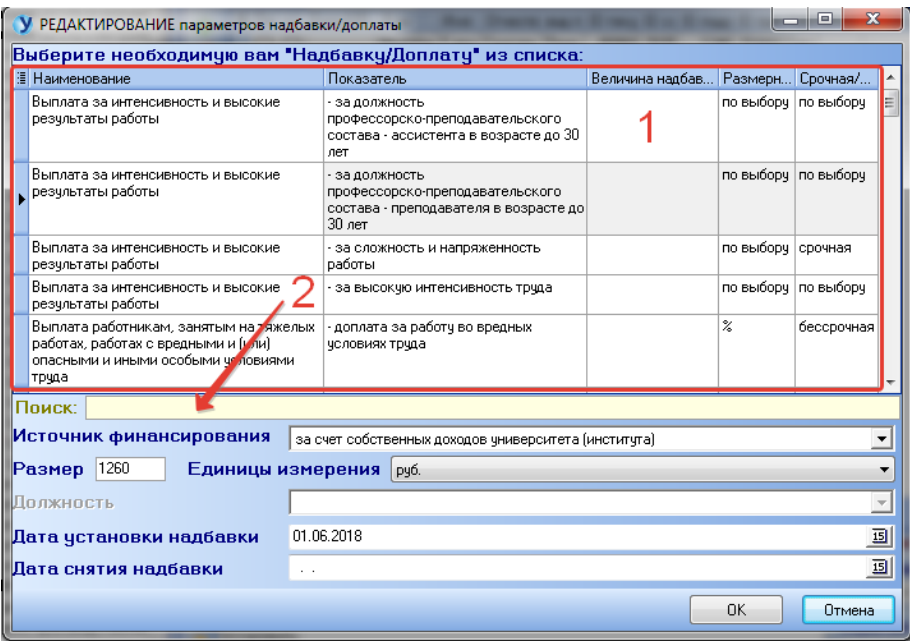

Наименование надбавки выбирается из справочника (1). Для быстрого поиска надбавки используйте поле (2). Далее вводятся источник финансирования, размер, единица измерения, даты установки и снятия надбавки.

Кнопка «Установить за какую должность, либо убрать…» откроет окно:

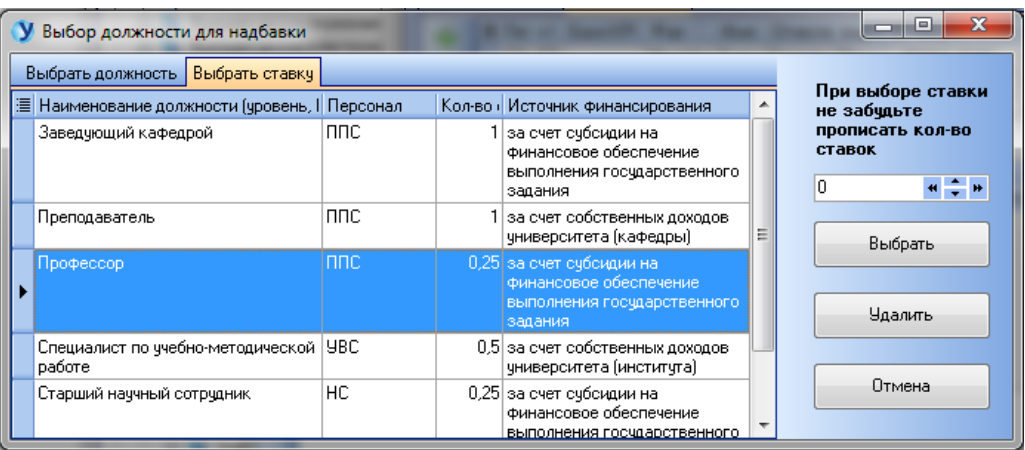

Здесь выбираем, за какую должность или ставку назначается надбавка. При выборе ставки указываем количество ставок.

Кнопка «Снять надбавку/доплату» предназначена для удаления надбавки из представления.

#### *3.3 Показать/Редактировать ставку и контракт сотрудника*

<span id="page-11-0"></span>Редактирование ставки штатного расписания включает в себя редактирование источника финансирования (7), должности (6), общего количества ставок (5), наименования персонала (4).

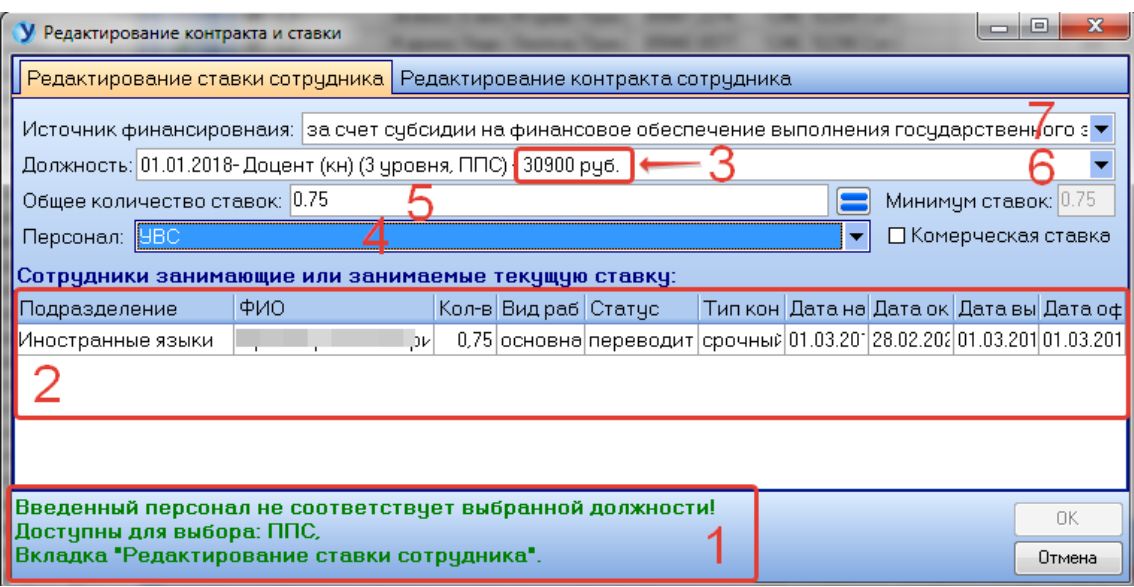

Должность (6) включает в себя оклад (3), т.е. в списке могут быть одинаковые должности с разным окладом. Отдельно оклад не вводится! Выбранная должность должна соответствовать персоналу, иначе будет показано предупреждение (1) и кнопка «ОК» будет заблокирована. Список (2) показывает сотрудников на редактируемой ставке. На одной ставке может быть несколько сотрудников (контрактов).

Редактирование контракта:

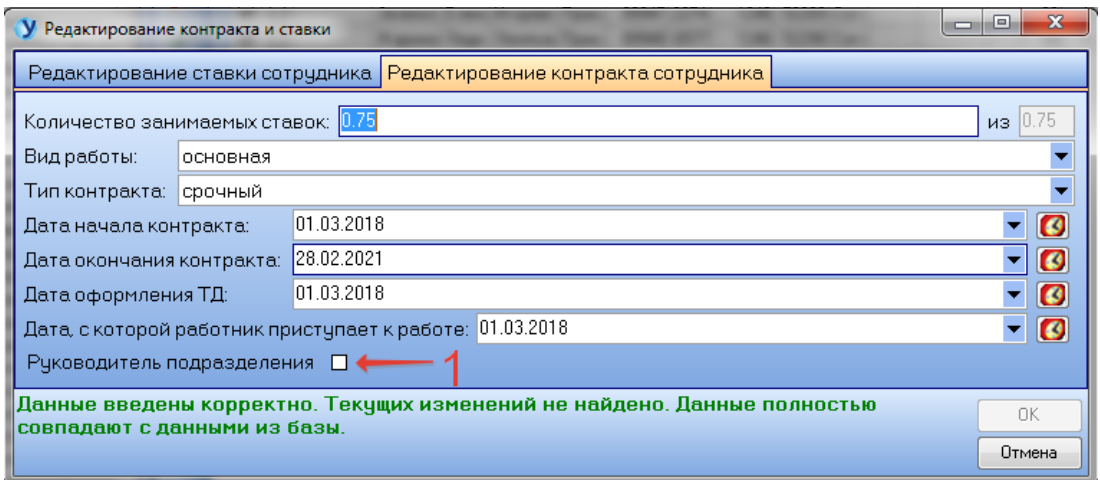

Проставленная галочка (1) означает, что при регистрации приказа данный сотрудник будет назначен руководителем подразделения.

#### *3.4 Редактирование карточки сотрудника – только для ОК*

<span id="page-12-0"></span>Обязательными для внесения являются основные данные о человеке: ФИО, пол, образование, гражданство, семейное положение, номер паспорта (1), который вводится в соответствии с типом паспорта (2), место выдачи паспорта, дата и место рождения, ИНН (если необходимо пропустить ввод ИНН, ставим галочку (3)), страховое пенсионное свидетельство (если необходимо пропустить ввод СНИЛС, ставим галочку (4)), адрес прописки и проживания, дата постоянной регистрации.

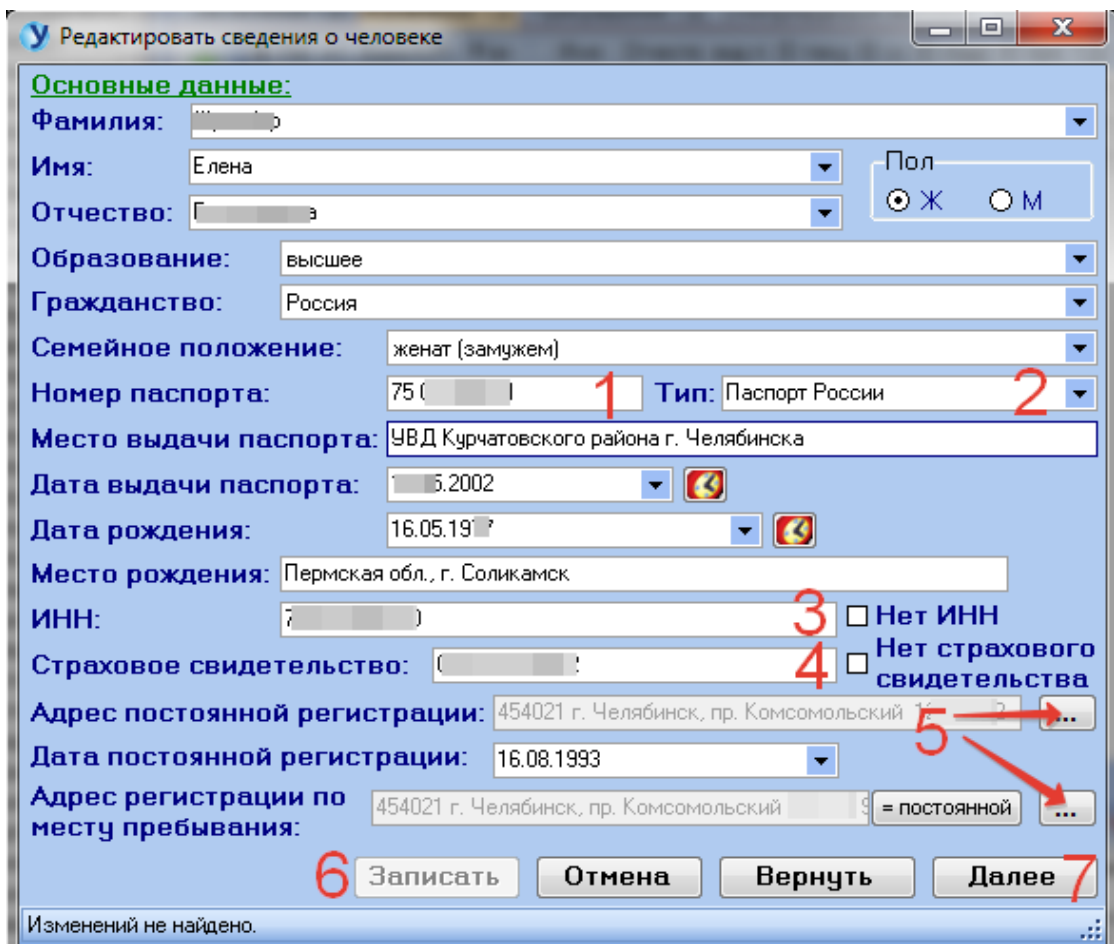

Для внесения адреса в соответствии с КЛАДР нажмите кнопку (5). В открывшемся окне поочередно заполните все поля:

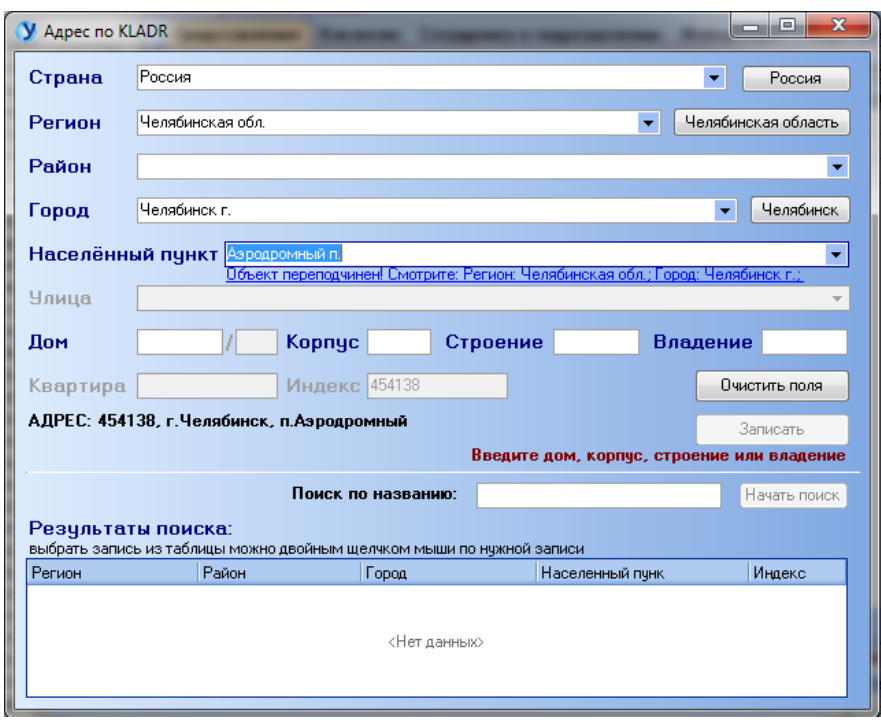

Чтобы записать в базу основные данные, нажмите кнопку (6). После чего, для продолжения ввода данных о человеке нажмите (7):

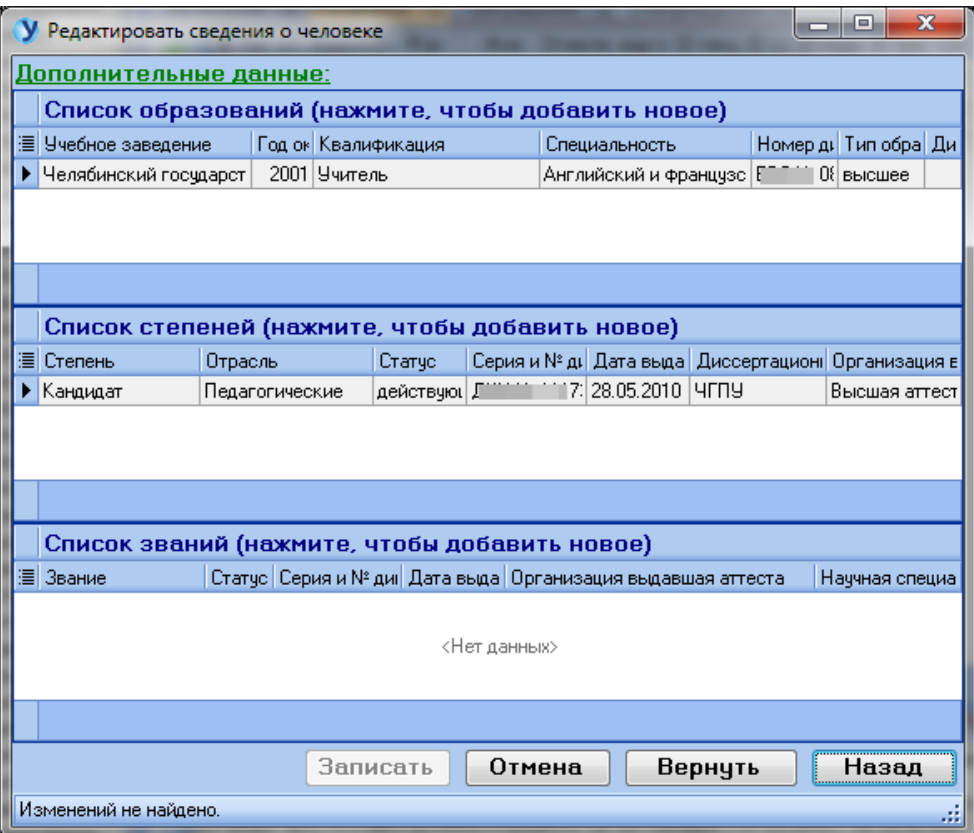

Данная форма содержит информацию об образовании, степени и звании сотрудника. Для добавления новой записи щелкните мышью по соответствующему заголовку списка:

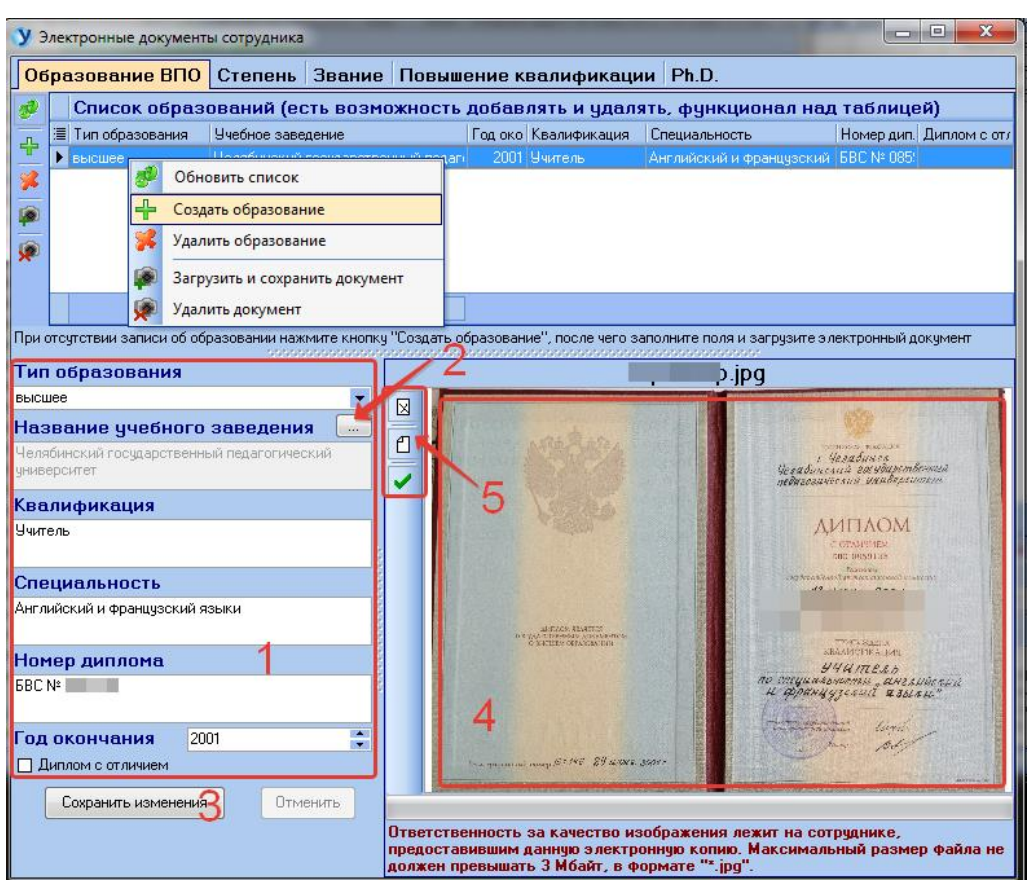

Для редактирования образования измените данные на панели (1) и нажмите «Сохранить изменения» (3). Для добавления новой записи об образовании нажмите «Создать образование», внесите данные на панели (1) и нажмите (3).

Название учебного заведения выбираем из справочника, который открывается при нажатии кнопки (2):

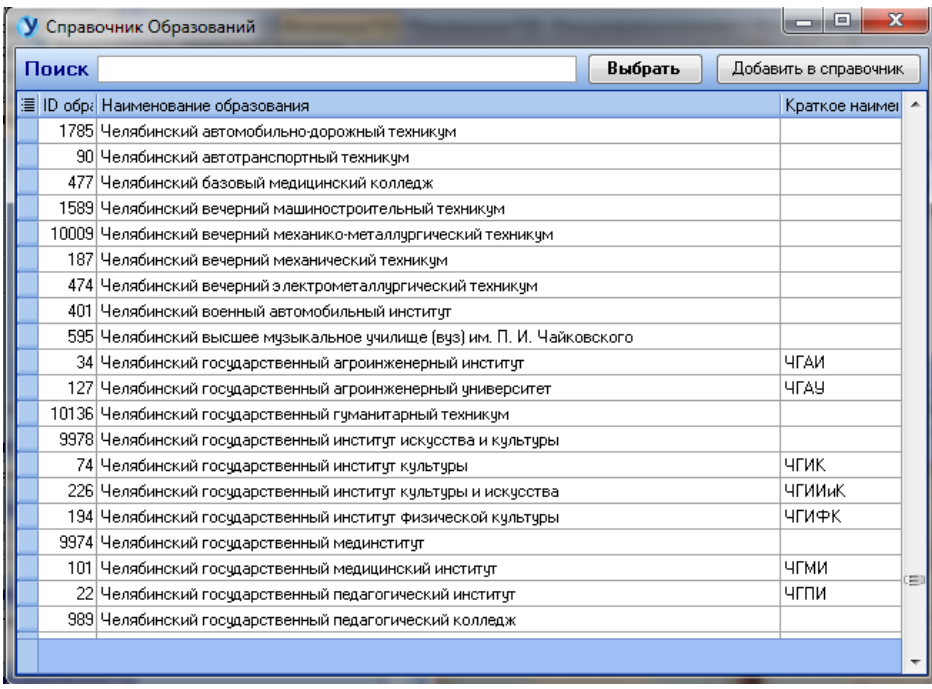

Панель (4) – это просмотр загруженного скана документа об образовании. Для загрузки нового документа нажмите «Загрузить и сохранить документ». Для удаления скана – «Удалить документ». Кнопки (5) предназначены для вывода загруженного документа на печать.

Вкладки «Степень» и «Звание» имеют дополнительный пункт меню – «Сменить архивность записи» (1), доступный только для отдела кадров – меняет статус записи с архивного на активный и наоборот. Организация, выдавшая диплом выбирается из справочника, вызываемого по кнопке (2).

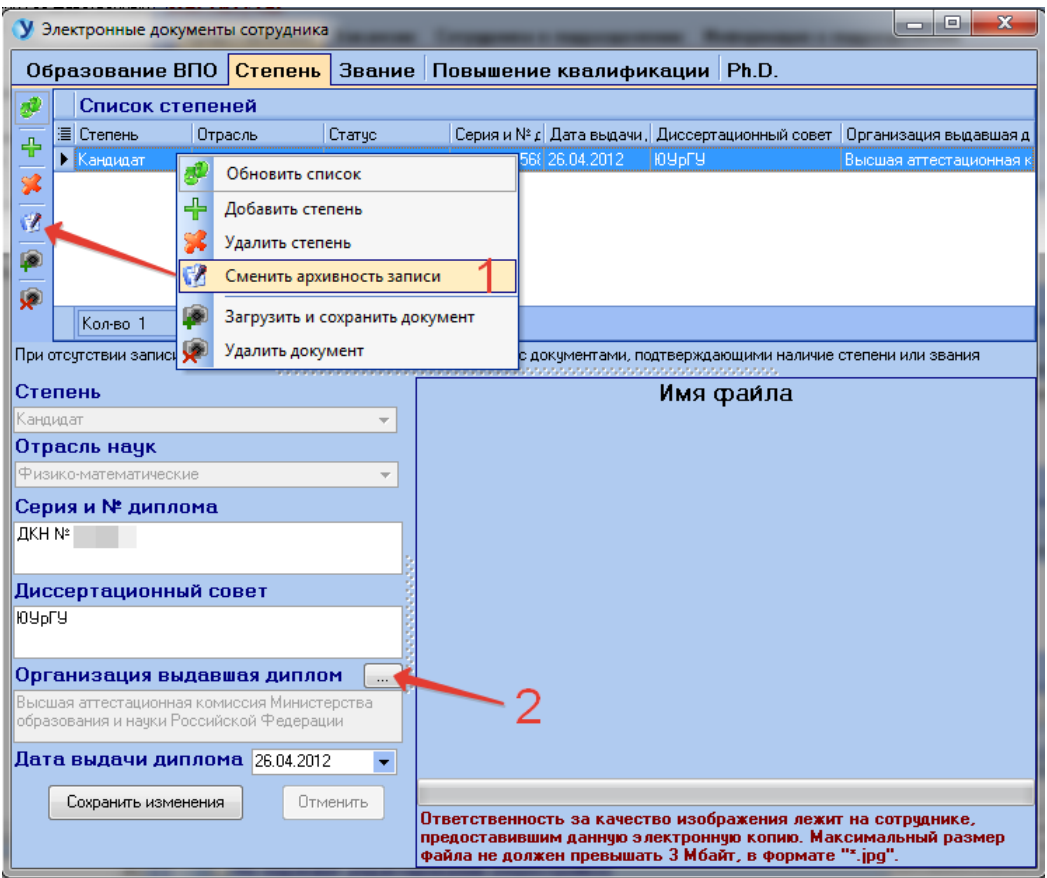

Вкладка «Повышение квалификации» не имеет кнопок «Добавить» и «Удалить», т.к. данные берутся из личного кабинета сотрудника. Вкладка предназначена для просмотра информации о повышении квалификации и для загрузки электронных документов.

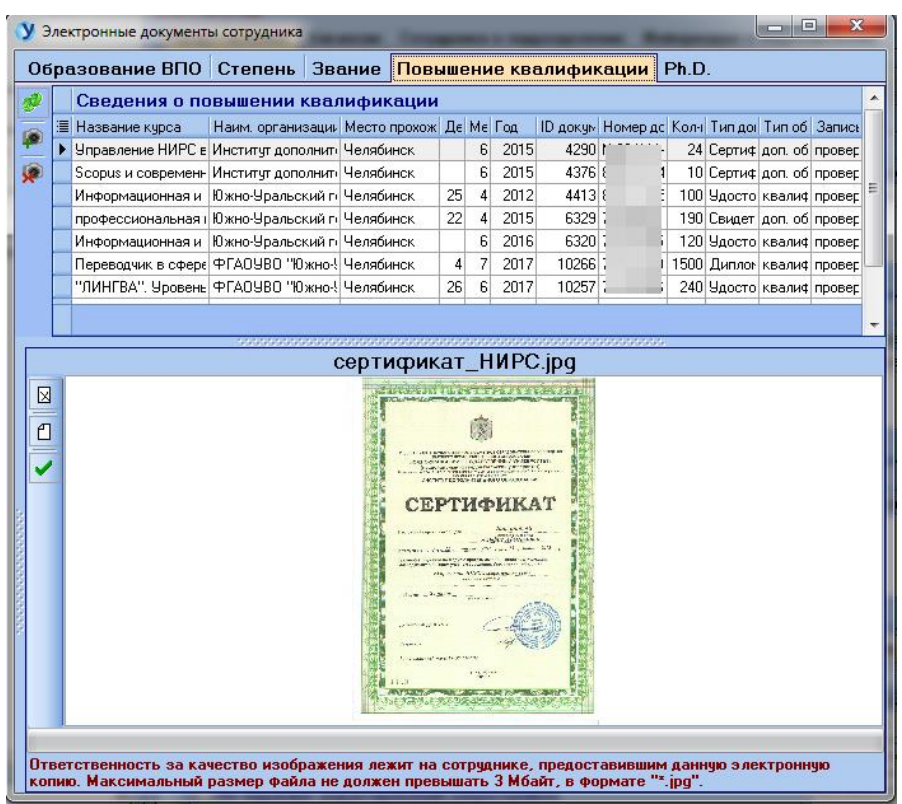

Вкладка «Ph.D.» предназначена для добавления или удаления записей о степени Ph.D, загрузки электронных документов.

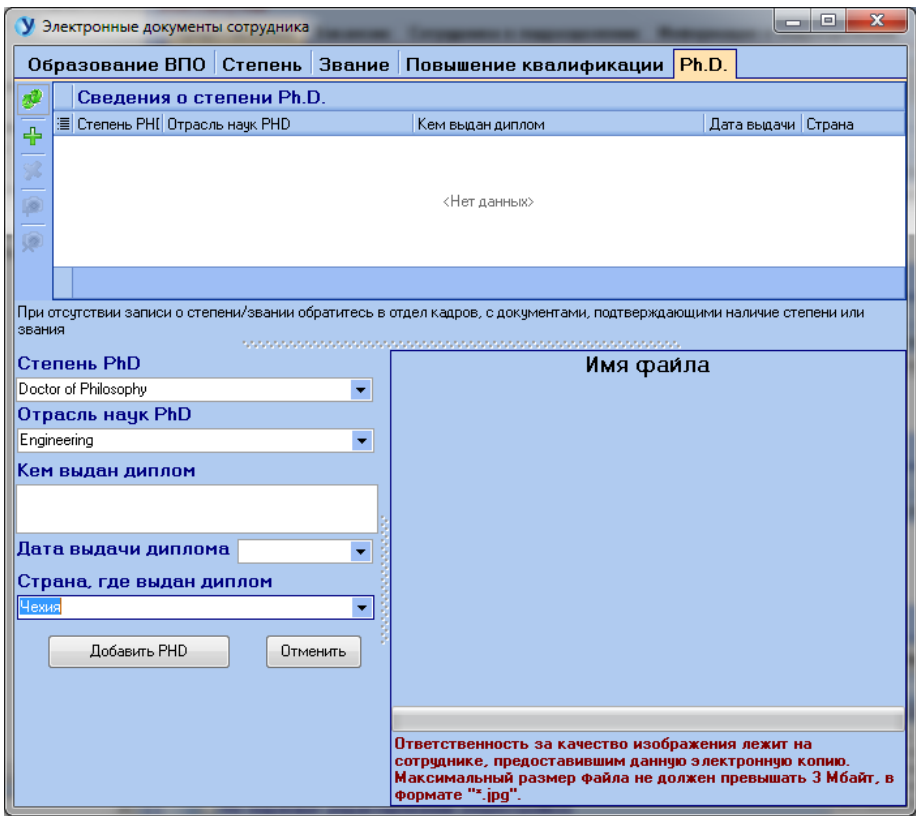

## *3.5 Выбрать тип договора и тип оклада*

<span id="page-17-0"></span>Тип договора определяет основной текст, который будет отображаться при печати трудового договора сотрудника. Выберите необходимый тип в верхнем поле и нажмите кнопку «ОК».

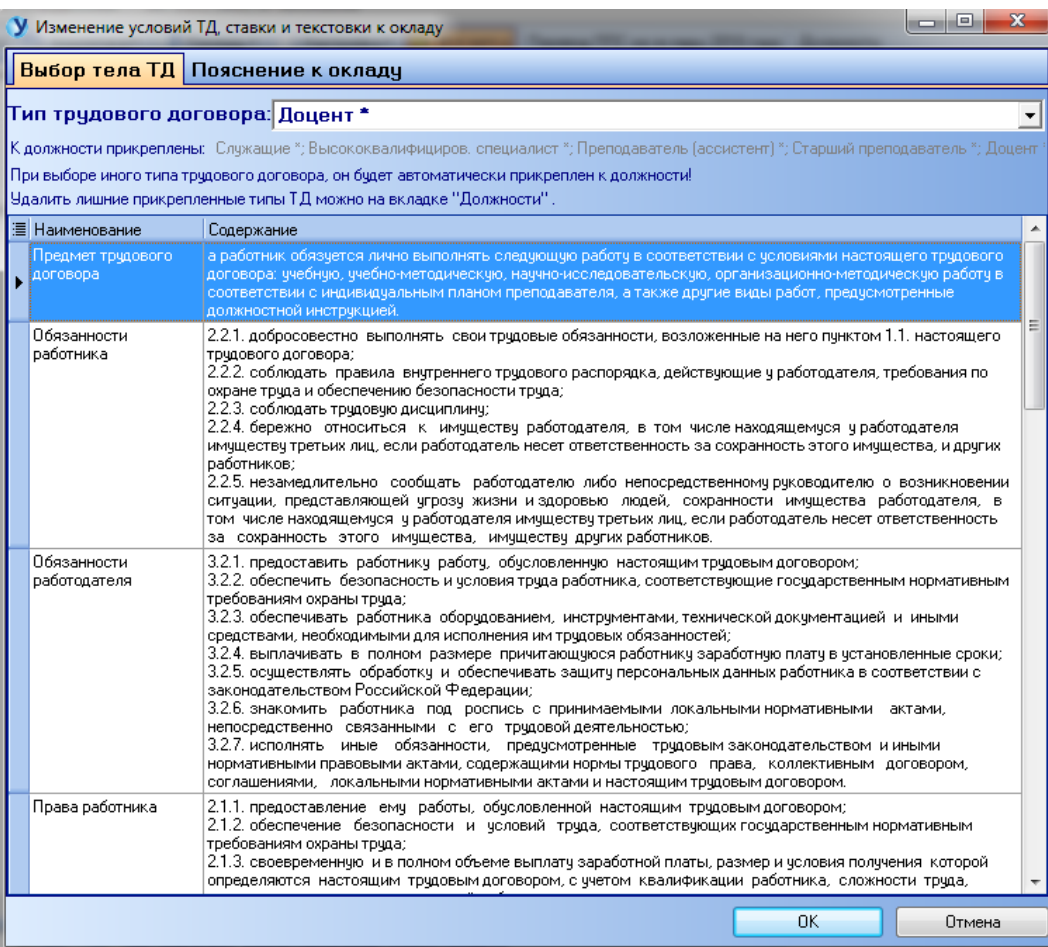

Тип оклада определяет текст пояснения к окладу. Выберите нужный текст (строка выделится синим) и нажмите кнопку «ОК».

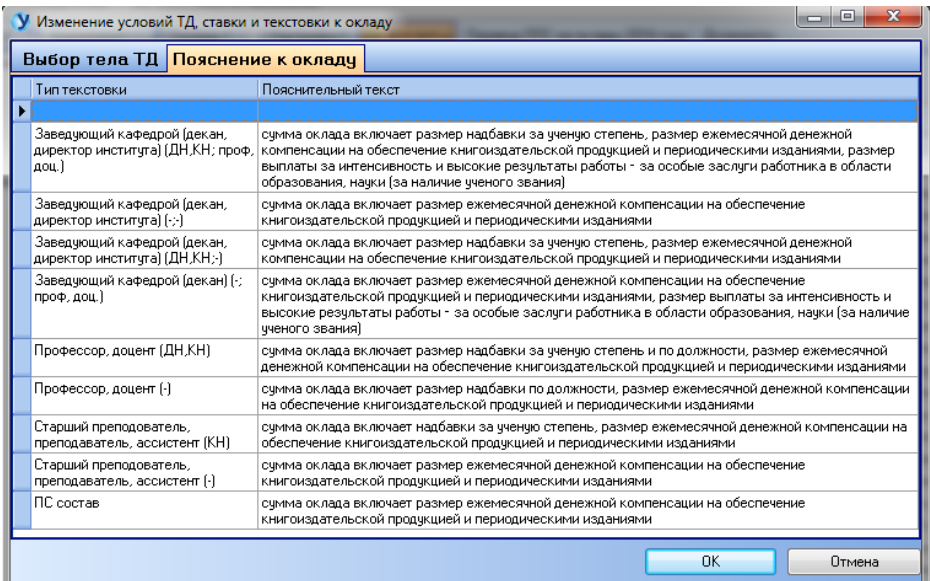

#### *3.6 Информация о назначении*

<span id="page-18-0"></span>Внесите всю необходимую информации и нажмите «Сохранить». Кнопка «Удалить» удаляет информацию о назначении на должность.

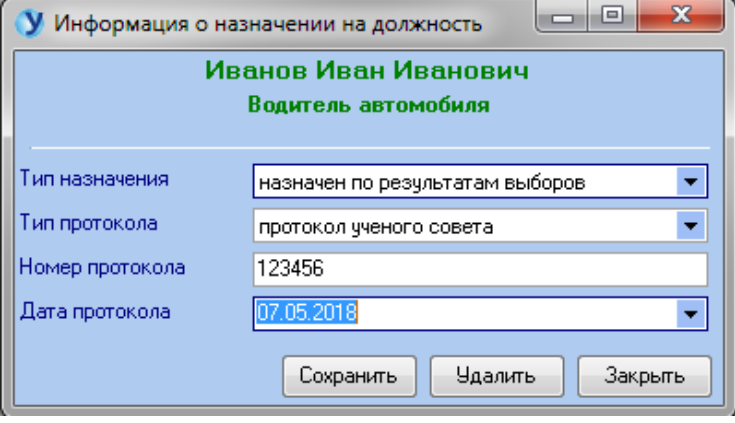

#### *3.7 Печать соглашений и трудовых договоров*

<span id="page-18-1"></span>Форма печати соглашений и трудовых договоров имеет панель настроек (2), которая вызывается щелчком мыши по части документа, отмеченной синей или красной рамочкой (1) или кнопкой в верхней части экрана (галочка «Согласовано» или кнопка «З/п за пед.часы»).

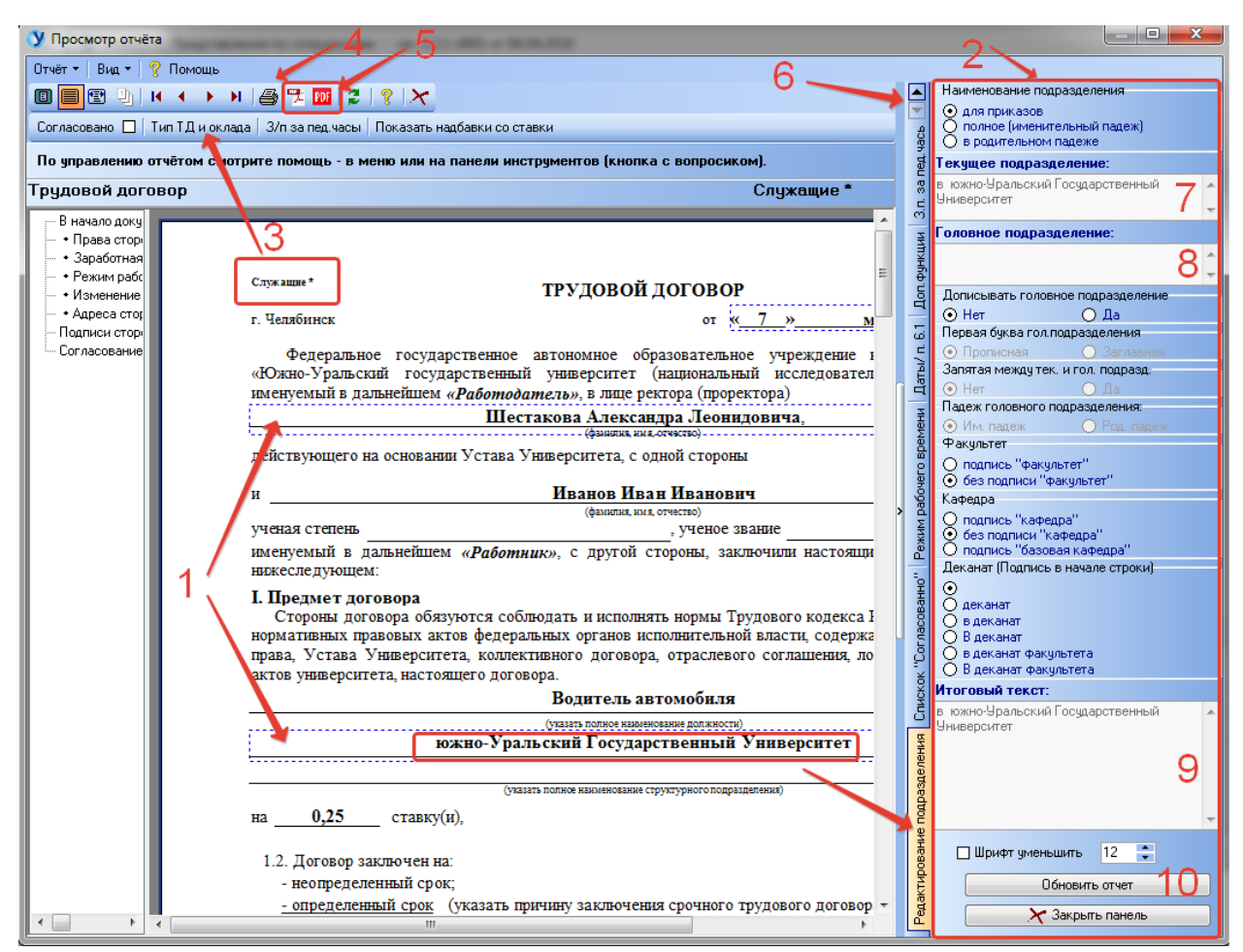

Панель имеет множество вкладок, перемещаться между которыми можно с помощью стрелочек (6). Щелчок по цветной рамочке открывает соответствующую панель.

Например, щелчок мыши по наименованию подразделения откроет **панель «Редактирование подразделения»**, которая позволяет сформировать полное наименование структурного подразделения для соглашения/ТД на основе наименования текущего подразделения (7) и наименования головного подразделения (8). Выполнив необходимые настройки, получим итоговый текст (9), который отобразится в соглашении/ТД после нажатия кнопки (10).

Кнопка (3) откроет форму выбора типа ТД и текста для оклада – п.п. 3.5. Вывести документ на печать можно кнопкой (4), экспортировать документ в PDF можно кнопками (5).

**Открытие панели редактирования списка согласования** осуществляется простановкой галочки «Согласовано» (1) или щелчком по соответствующей области документа:

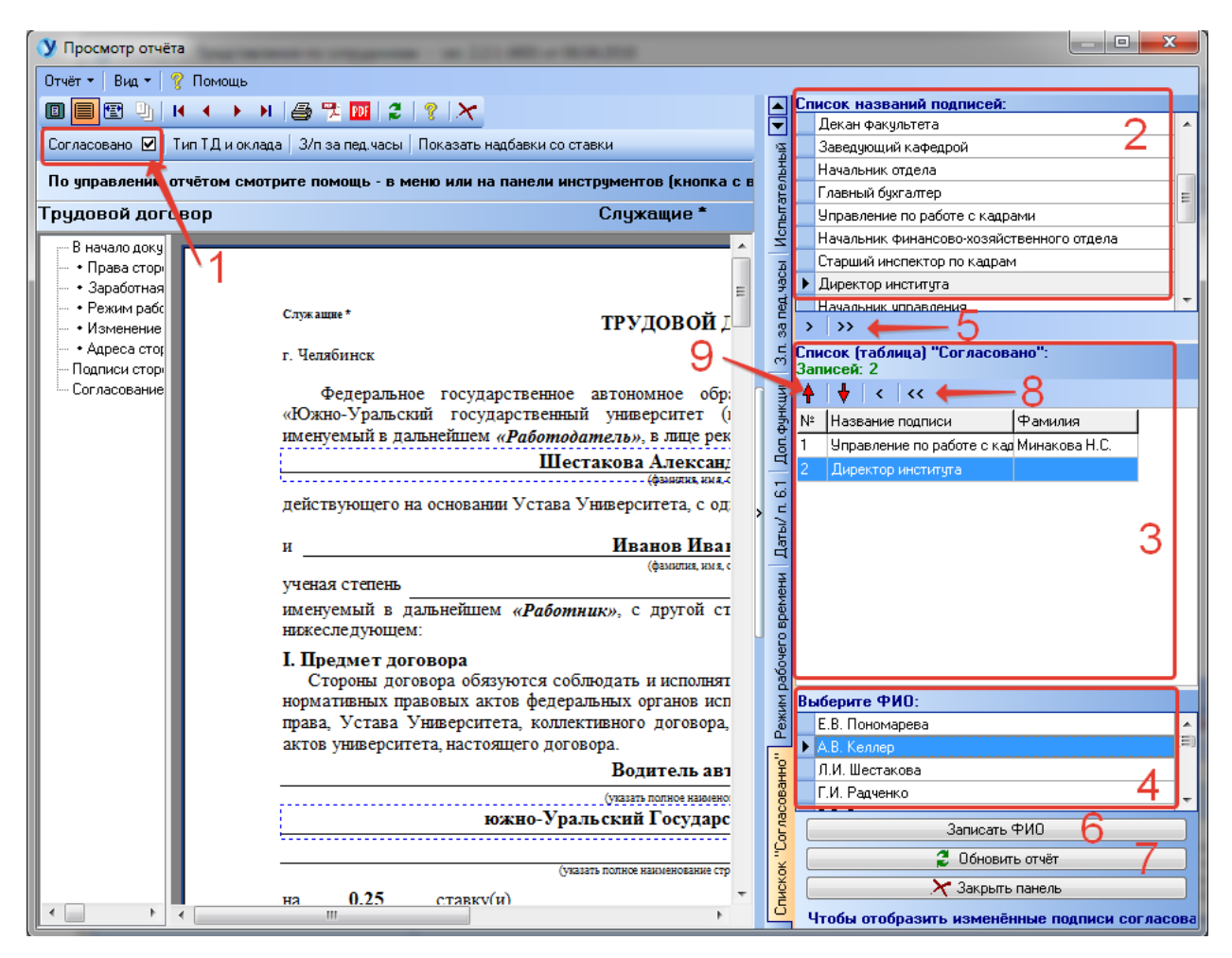

Список согласования (3) формируется следующим образом: в поле (2) выбираем наименование подписи и с помощью кнопок (5) добавляем выбранную строку в список (3). Удалить строку из списка можно кнопками (8). Изменить порядок подписей можно кнопками (9). Далее для каждой строки списка (3) выбираем фамилию подписывающего в поле (4) и нажимаем «Записать ФИО» (6). После нажатия кнопки (7) сформированный список согласования отобразится в соглашении/ТД:

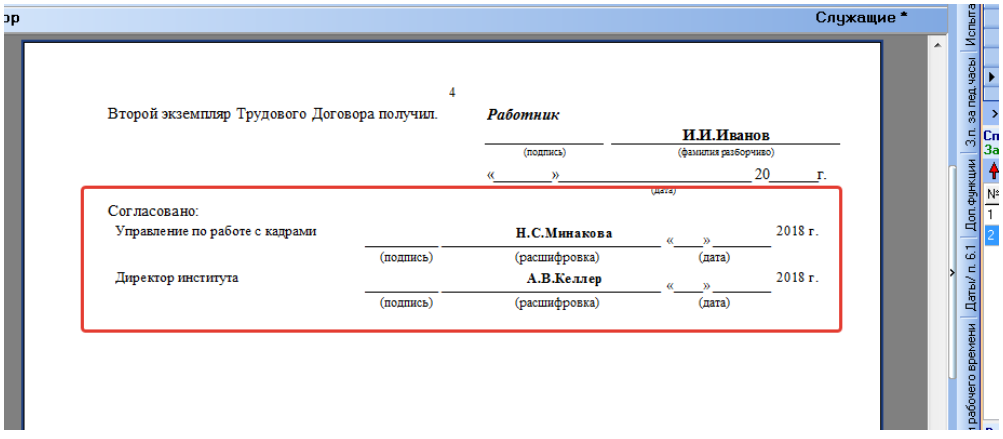

**Панель редактирования «З/п за пед.часы»**: по умолчанию стоит галочка «Скрыть тарификацию» и в пункте 4.1.1 договора отображается оклад. При необходимости указать заработную плату за педагогические часы галочку убираем, указываем в поле оплату за часы и нажимаем «Записать».

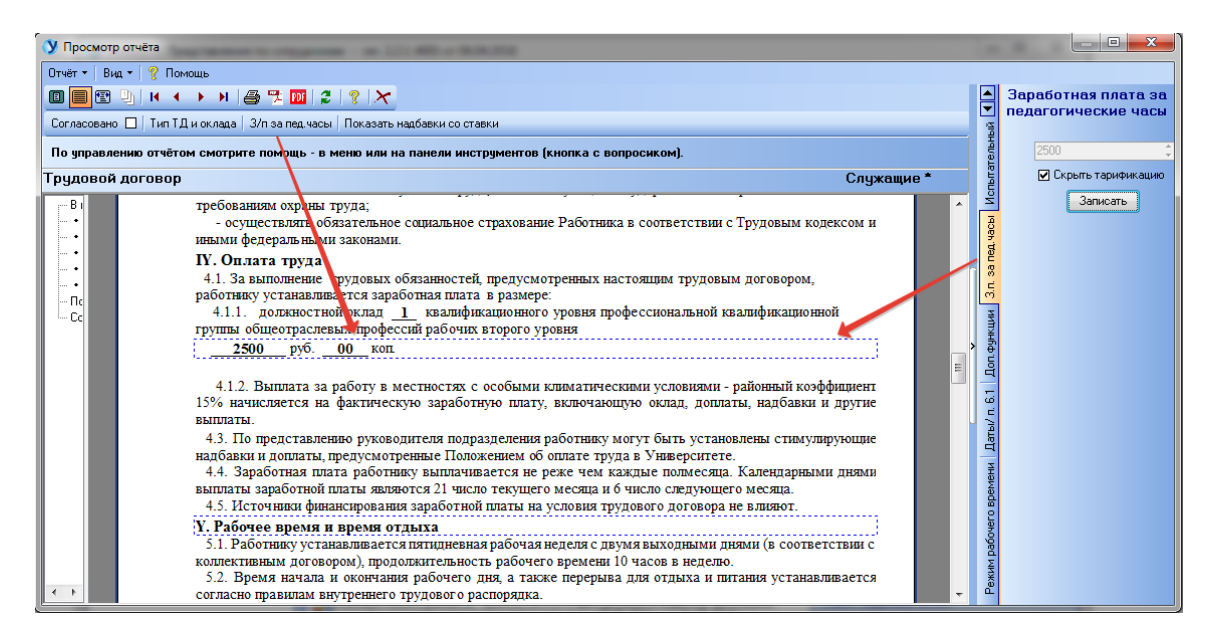

**Панель редактирования «Режим рабочего времени»** формирует текст пункта 5 трудового договора:

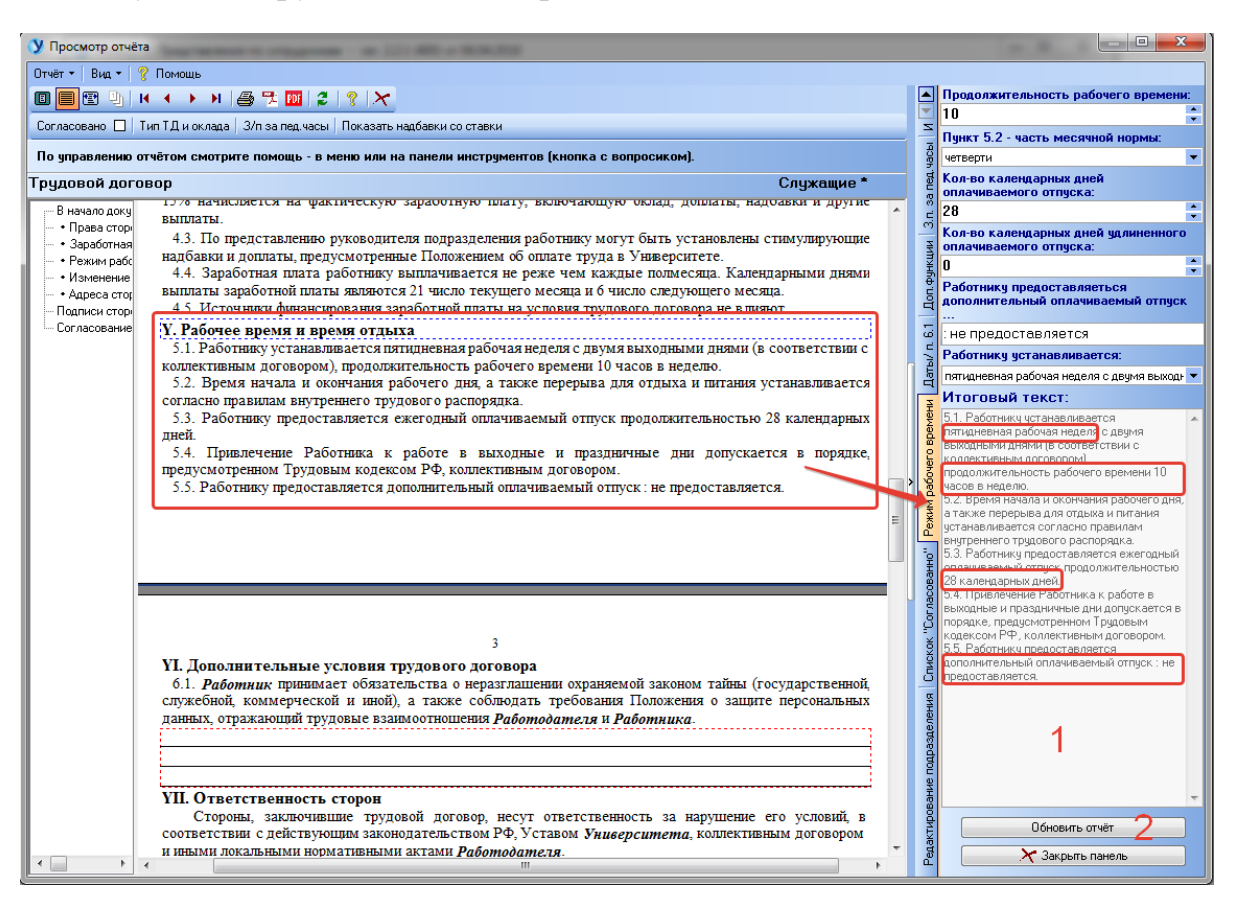

Сформируйте итоговый текст (1) с помощью настроек панели и нажмите «Обновить отчет» (2).

**Панель редактирования «Даты/п. 6.1»:**

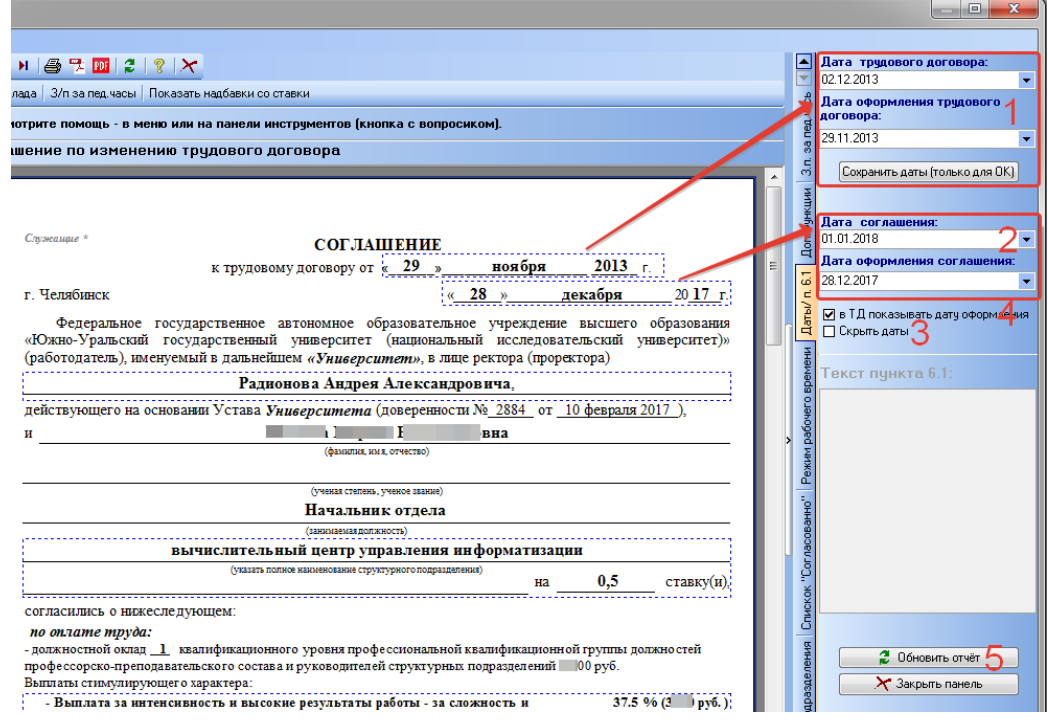

Сохранение дат трудового договора (1) доступно только для отдела кадров. Даты соглашения (2) редактируются из меню «Показать/Редактировать ставку и контракт сотрудника» – п.п. 3.3. Галочка (4) определяет, какую дату показываем в документе. Галочка (3) позволяет напечатать документ без дат. Для перестроения документа нажимаем (5).

**Панель «Доп. функции»** – предназначена для уменьшения шрифта основного текста трудового договора или соглашения в случае если документ не вмещается в заданное количество страниц:

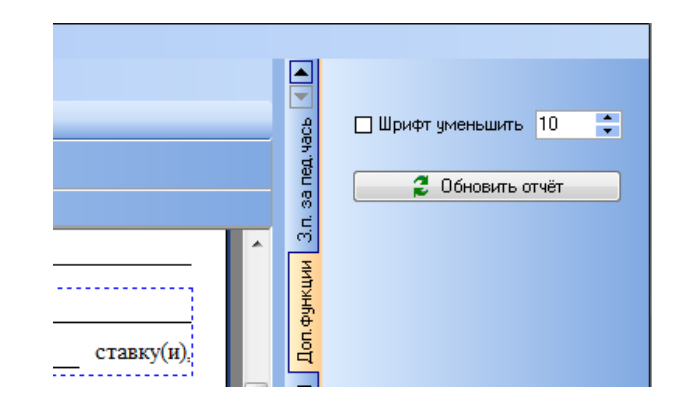

#### **Панель «Испытательный срок»:**

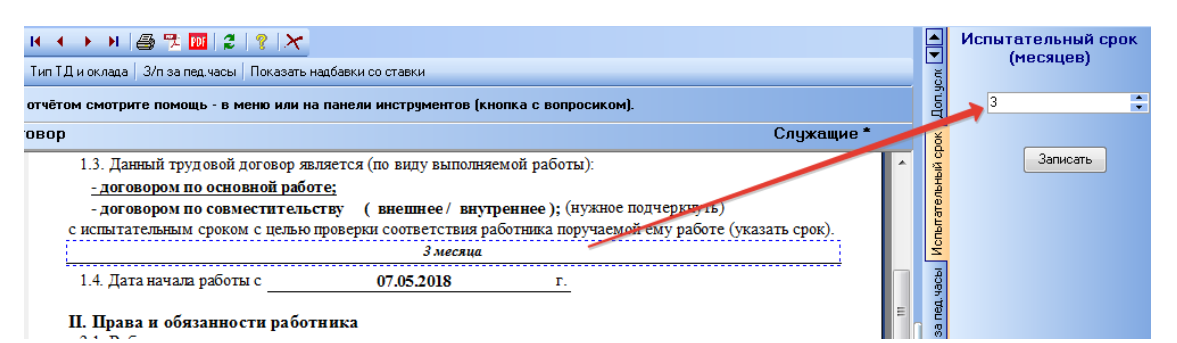

## **Панель «Доп. Условия заключения ТД»:**

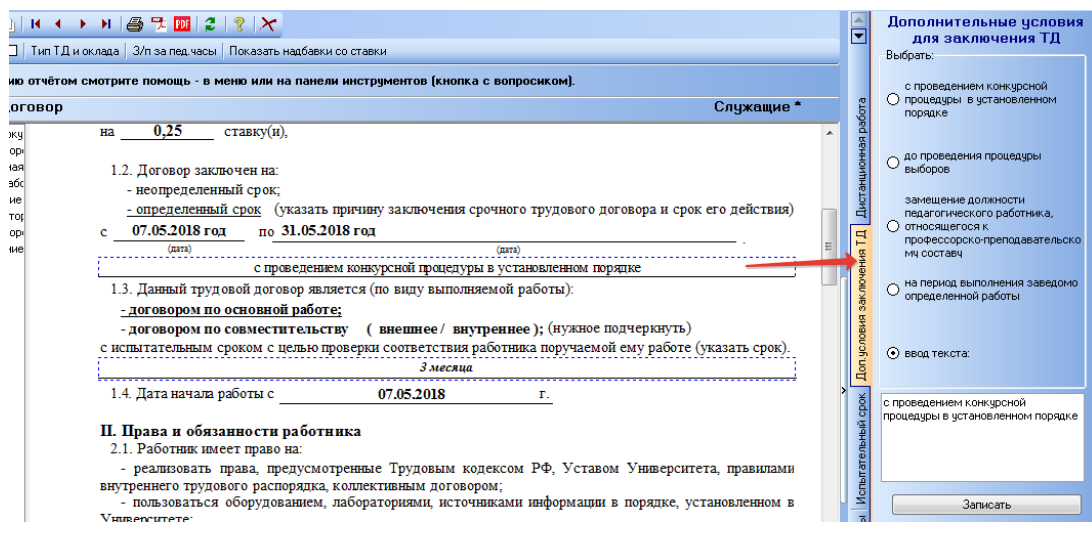

**Панель «Дистанционная работа»** предназначена для редактирования сведений о дистанционном работнике (тип договора с припиской «дистан. работа»):

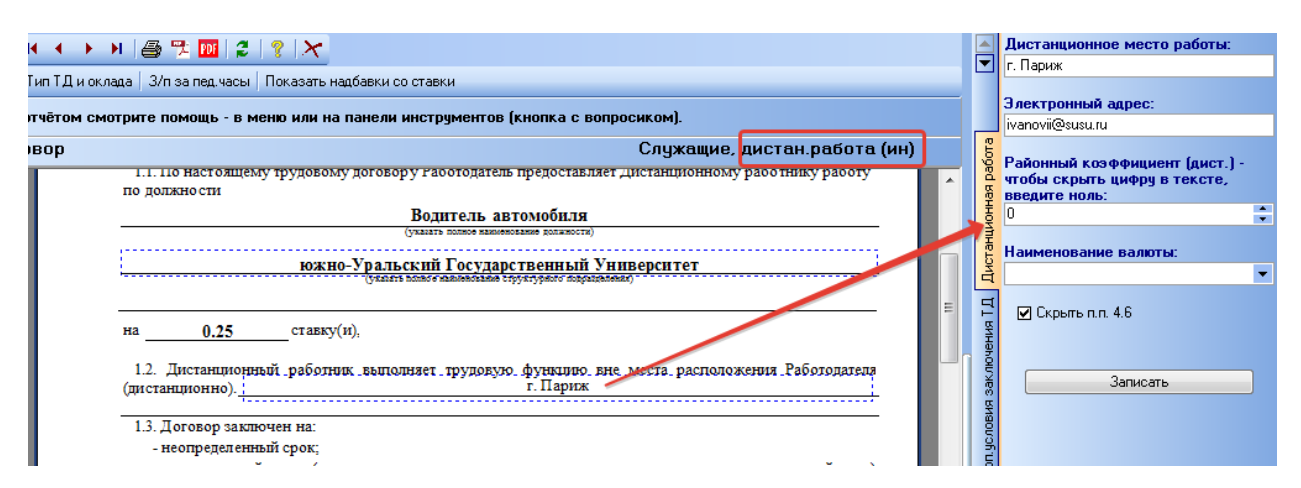

## **Форма редактирования «Выбор ректора/проректора»:**

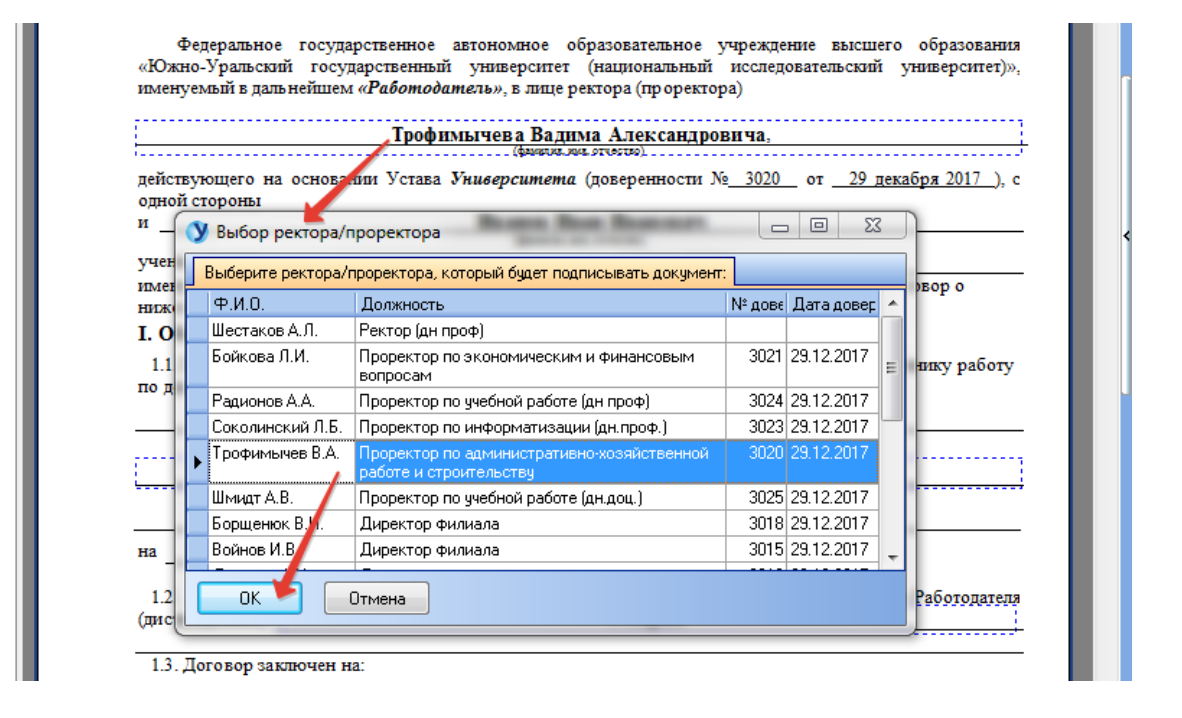

**Пункт меню «Соглашение действует …»** предназначен для настройки отображения даты окончания контракта:

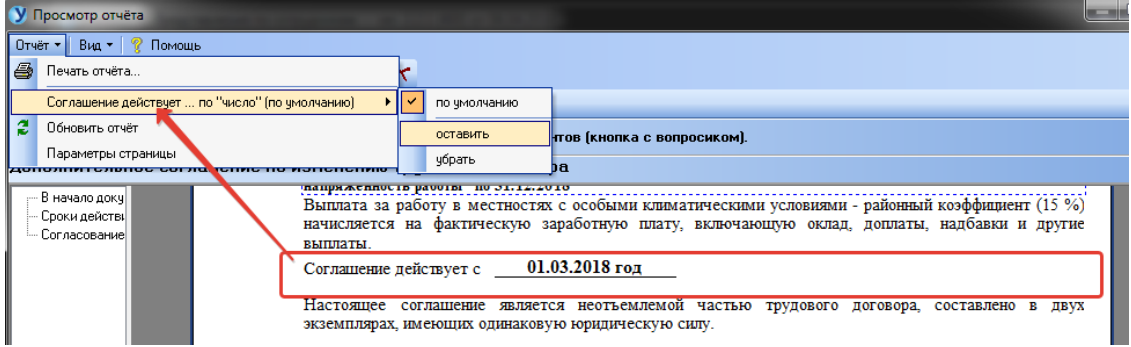

## *3.8 Печать приложения к трудовому договору*

<span id="page-24-0"></span>Щелчок мышью по полю (1) вызовет окно выбора ректора/проректора. Щелчок по рамочке (2) откроет настройки величины шрифта для таблицы с нагрузкой. Нажатие на (3) позволит выбрать должность и фио подписчика документа.

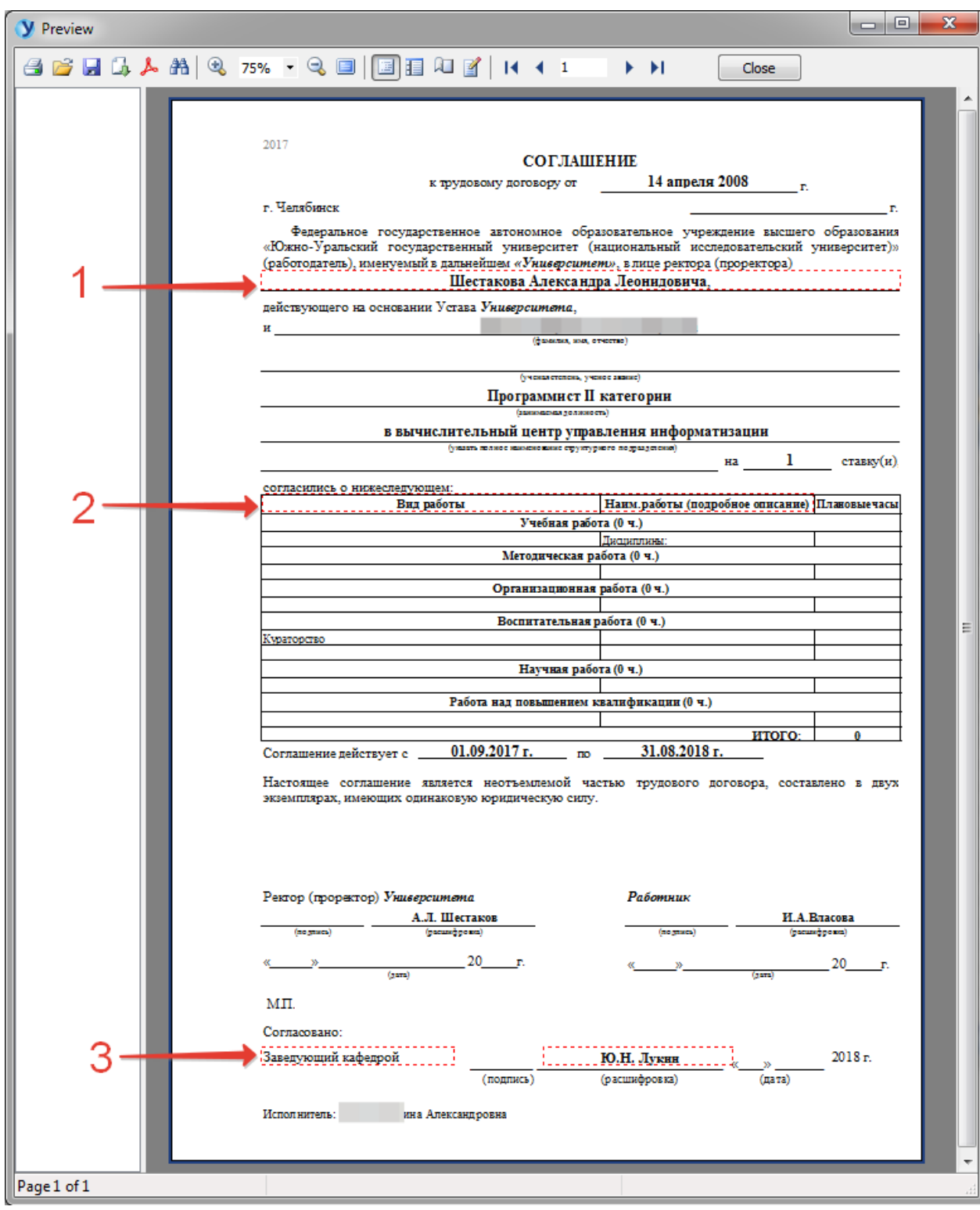

# *3.9 Печать согласия на обработку данных*

<span id="page-25-0"></span>Имеет стандартное окно просмотра и печати:

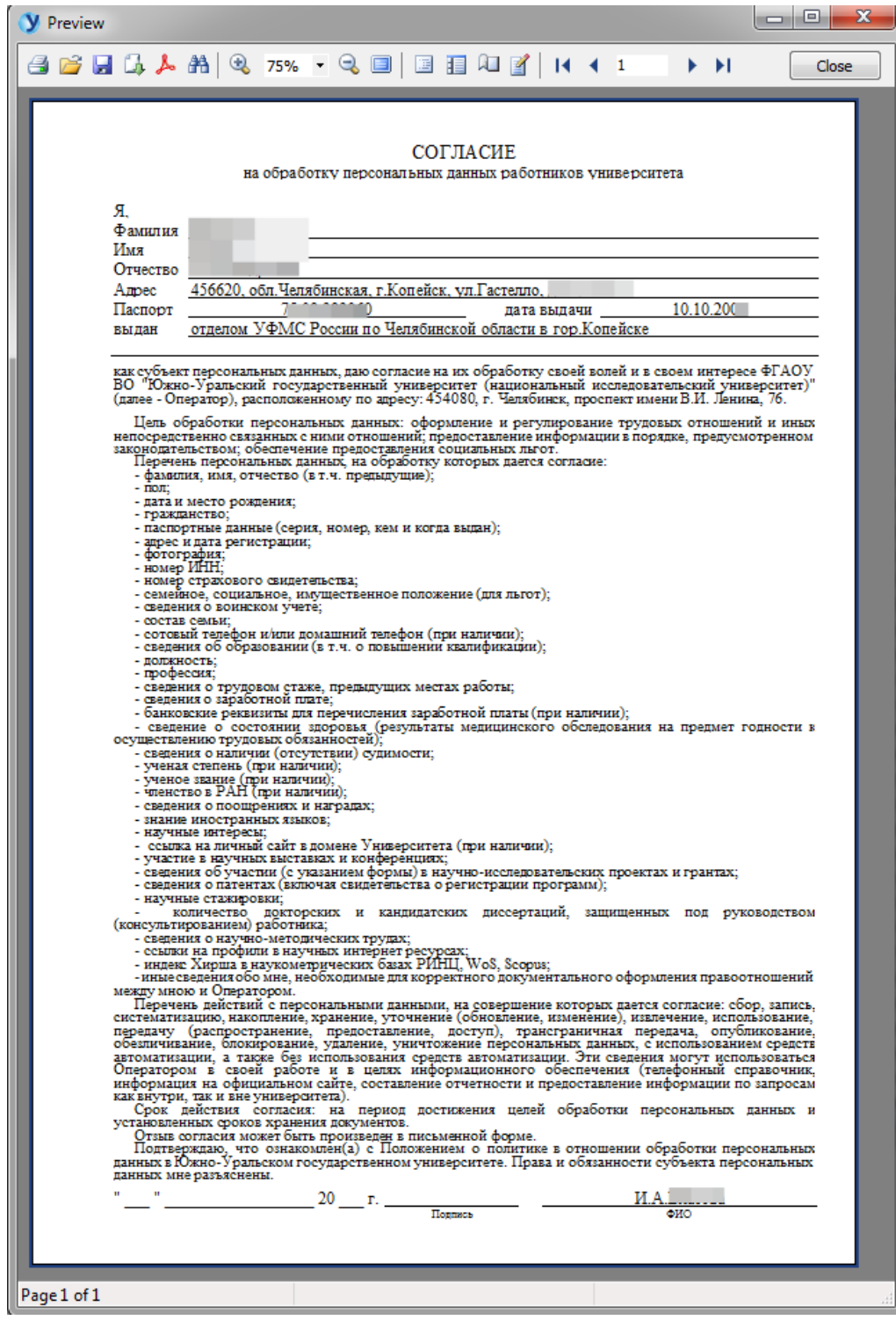

## *3.10 Редактирование текста представления*

<span id="page-26-0"></span>Отредактируйте текст представления (5) и нажмите кнопку «Сохранить текст представления» (1). Чтобы перестроить представление заново (вернуть изначальный текст), нажмите (3). Кнопка (4) перестроит представление без районного коэффициента.

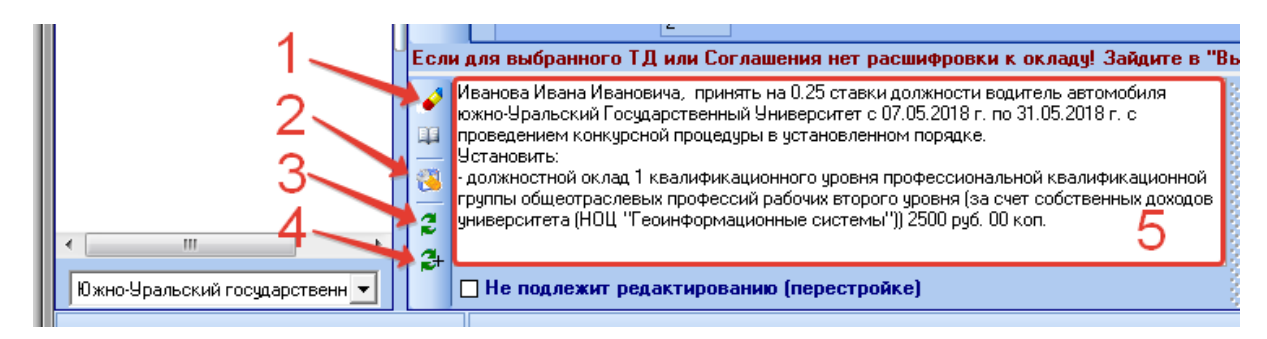

Кнопка (3) открывает форму редактирования шаблона представления (только для отдела кадров):

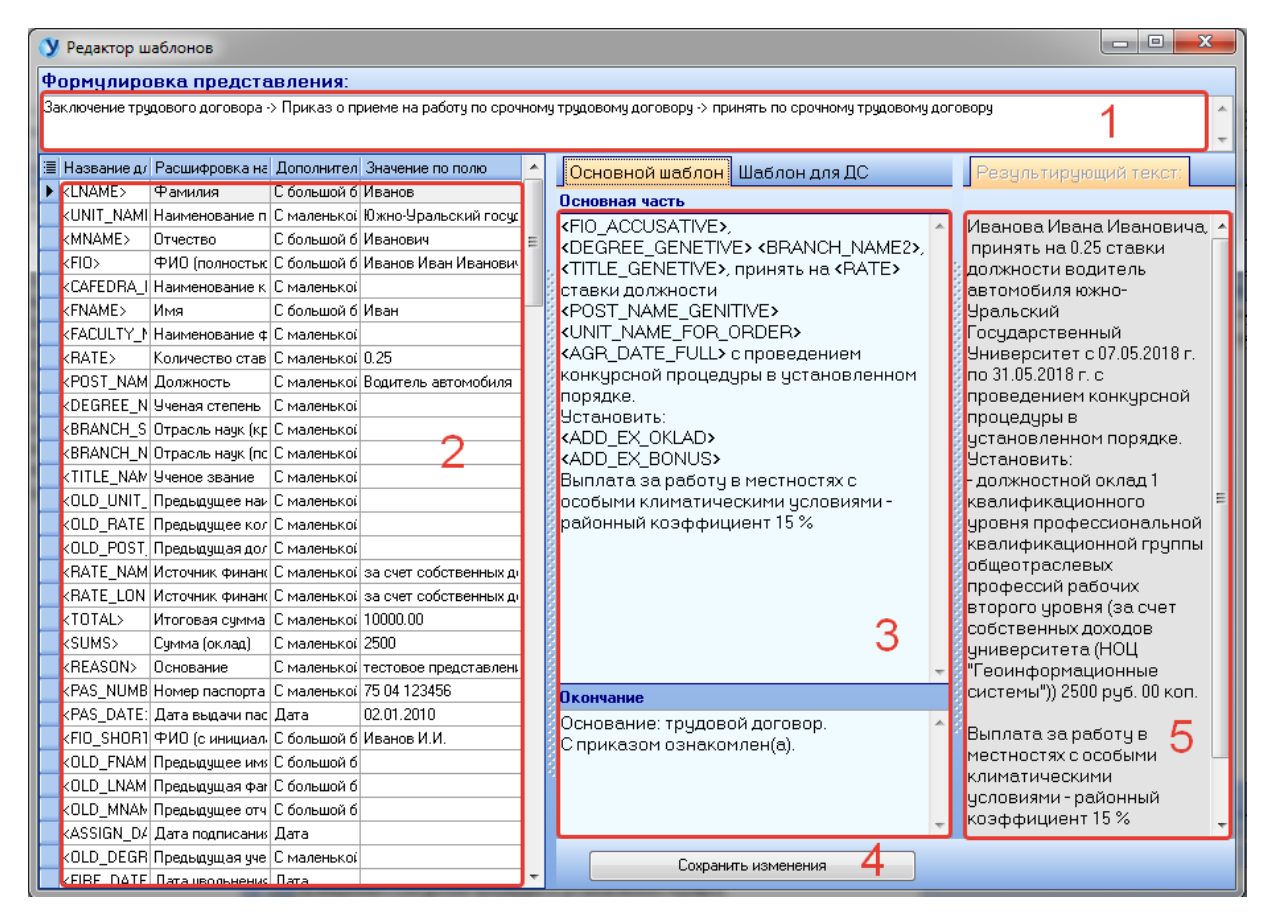

- (1)– наименование подвида приказа, для которого редактируется шаблон.
- (2)– список инструкций, используемых в шаблонах (можно копировать).
- (3)– шаблон представления для приказа (для доп. соглашения)
- (4)– сохранить изменения в шаблоне
- (5)– результирующий текст, который получается при подстановке значений инструкций в шаблон.

## **4. Раздел «Вакансии»**

<span id="page-27-0"></span>Раздел содержит список вакансий (1) для выбранного подразделения:

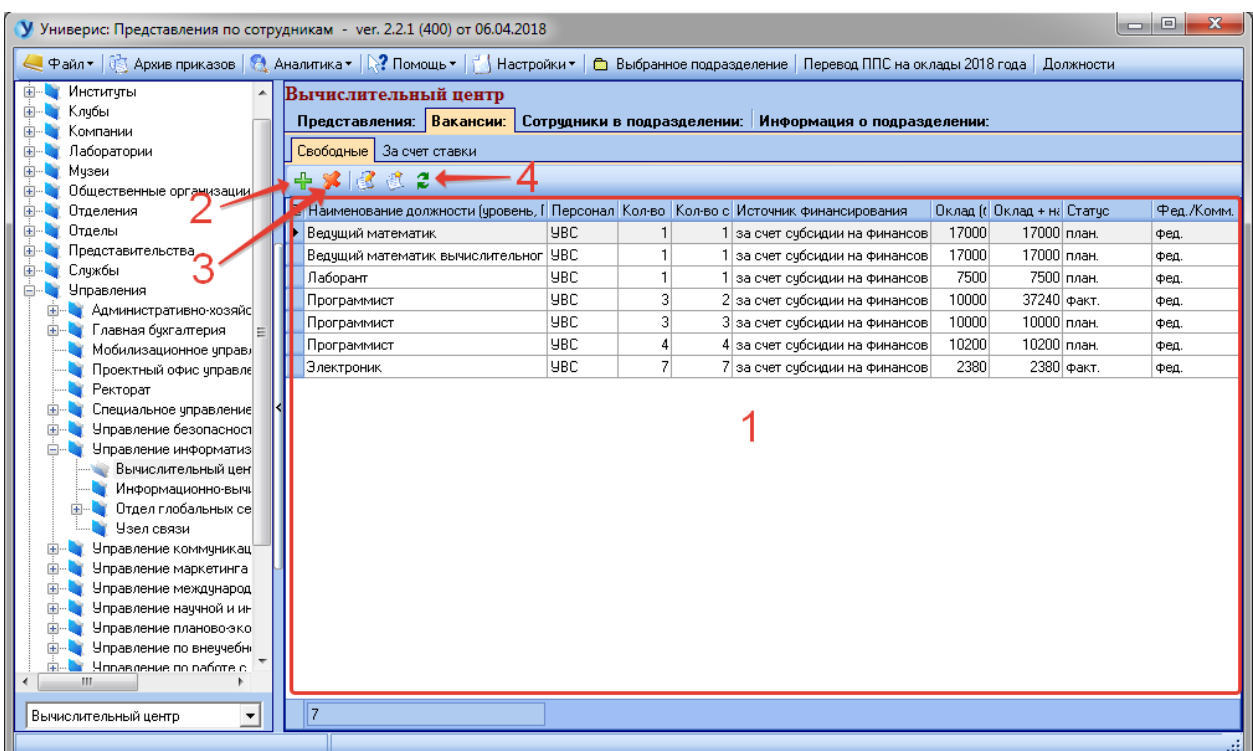

Кнопка (4) обновляет список. Кнопка (3) удаляет выделенную вакансию. Кнопка (2) открывает окно для добавления новой вакантной ставки:

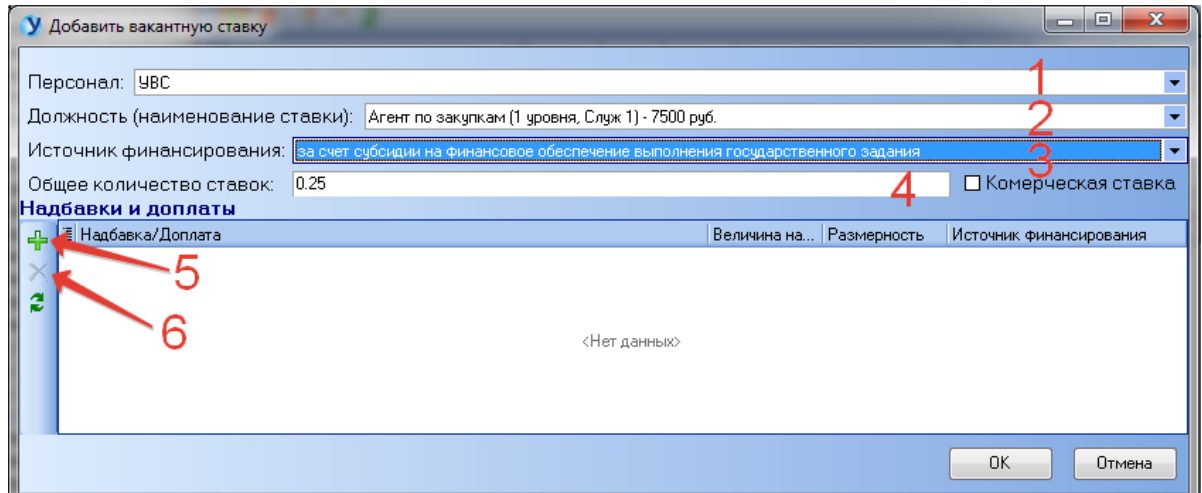

Поля «Персонал» (1) и «Должность (наименование ставки)» (2) взаимосвязаны. Если должность не имеет нужного прикрепленного персонала (не находится в списке) или он неверен, перейдите в раздел «Справочник должностей» (п.п.8) и отредактируйте должность.

Выберите источник финансирования для ставки (3) и введите общее количество ставок (5). Чтобы добавить надбавку для создаваемой ставки, нажмите (5) (п.п. 3.2.). Для удаления надбавки используйте кнопку (6).

#### **5. Раздел «Сотрудники в подразделении»**

<span id="page-28-0"></span>Раздел предназначен для просмотра часто используемой информации о сотрудниках, работающих в подразделении, и для более удобного доступа к функциям печати приложений к трудовым договорам (соглашение с информацией о нагрузке п.п. 3.8) и согласий на обработку данных (п.п. 3.9).

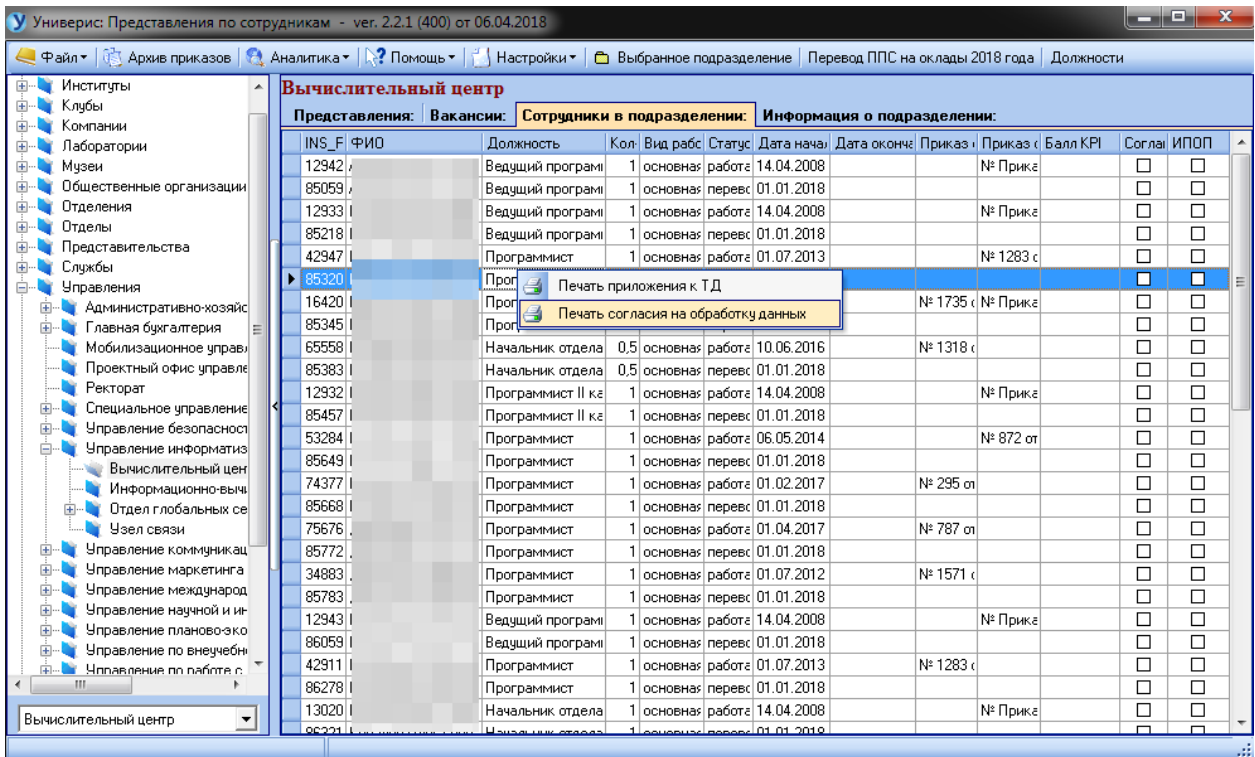

#### **6. Раздел «Информации о подразделении»**

<span id="page-28-1"></span>Раздел предназначен для редактирования наименования подразделения для приказа (4), районного коэффициента (3) и руководителя подразделения (2). Информация в полях (1) только для просмотра. Кнопки (7) копируют наименование из полей (1) в поле редактирования (4). Кнопка (6) удаляет текущего руководителя подразделения. Для сохранения изменений нажимаем кнопку «Исправить» (5).

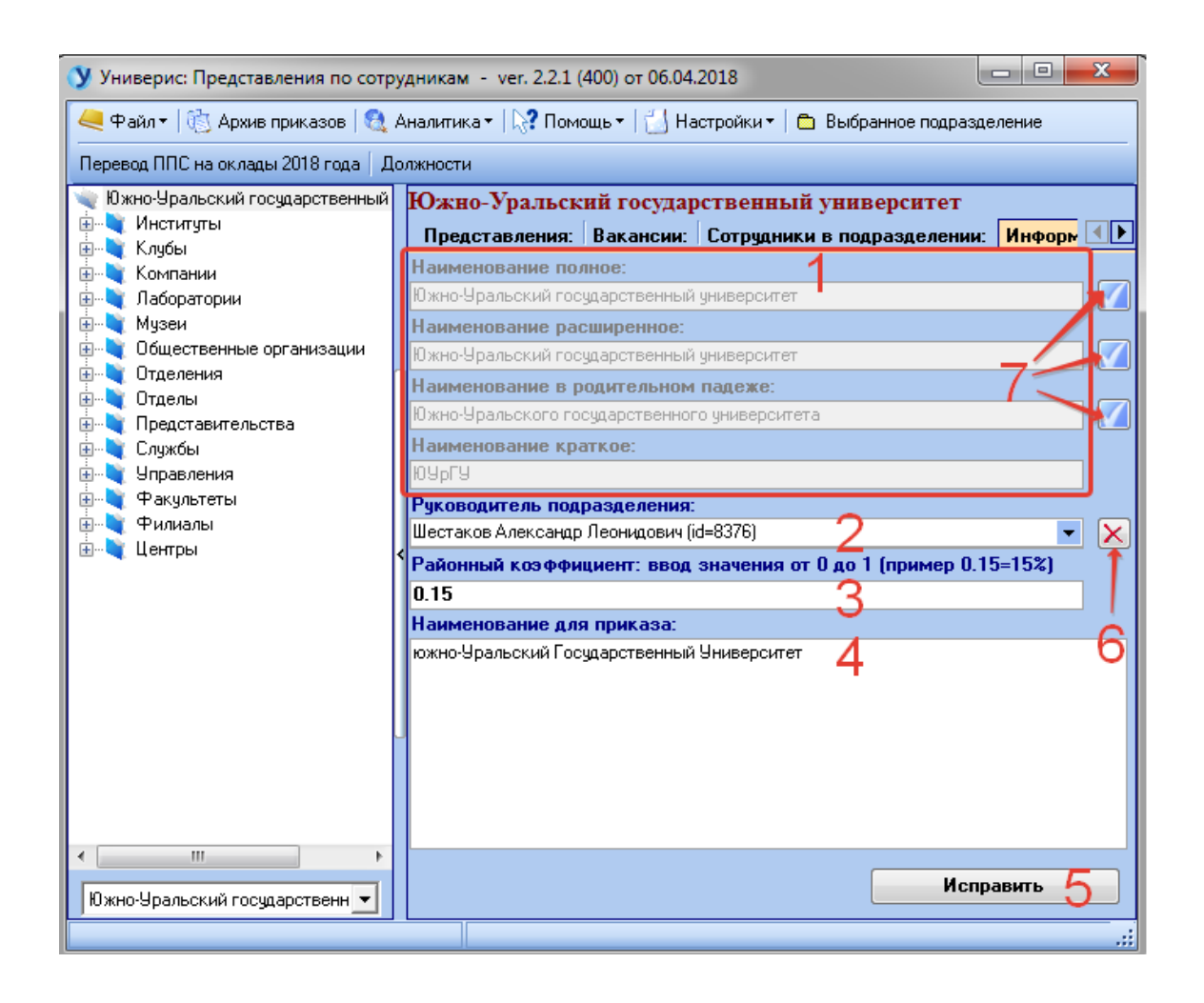

## **7. Справочник должностей**

<span id="page-29-0"></span>Поле (1) – полный список профессиональных квалификационных групп должностей ПКГ.

Поле (2) – список уровней и окладов для выбранного ПКГ.

Поле (3) – список должностей, имеющих выбранный ПКГ и оклад. Если в (1) выбрано «без разбивки на группы», отображаются все должности общим списком. Если в (1) выбрано «нет ПКГ», то в (3) отображаются должности, не имеющие ПКГ и оклада (это старые должности, архив).

Поле (5) предназначено для поиска должности по наименованию. Начните вводить название и нажмите «Поиск». Для отмены действия фильтра нажмите «Очистить фильтр».

Панель (4) служит для добавления новой должности (выбрано действие «Добавить»), или для редактирования должности, выбранной в (3) (выбрано действие «Редактировать»).

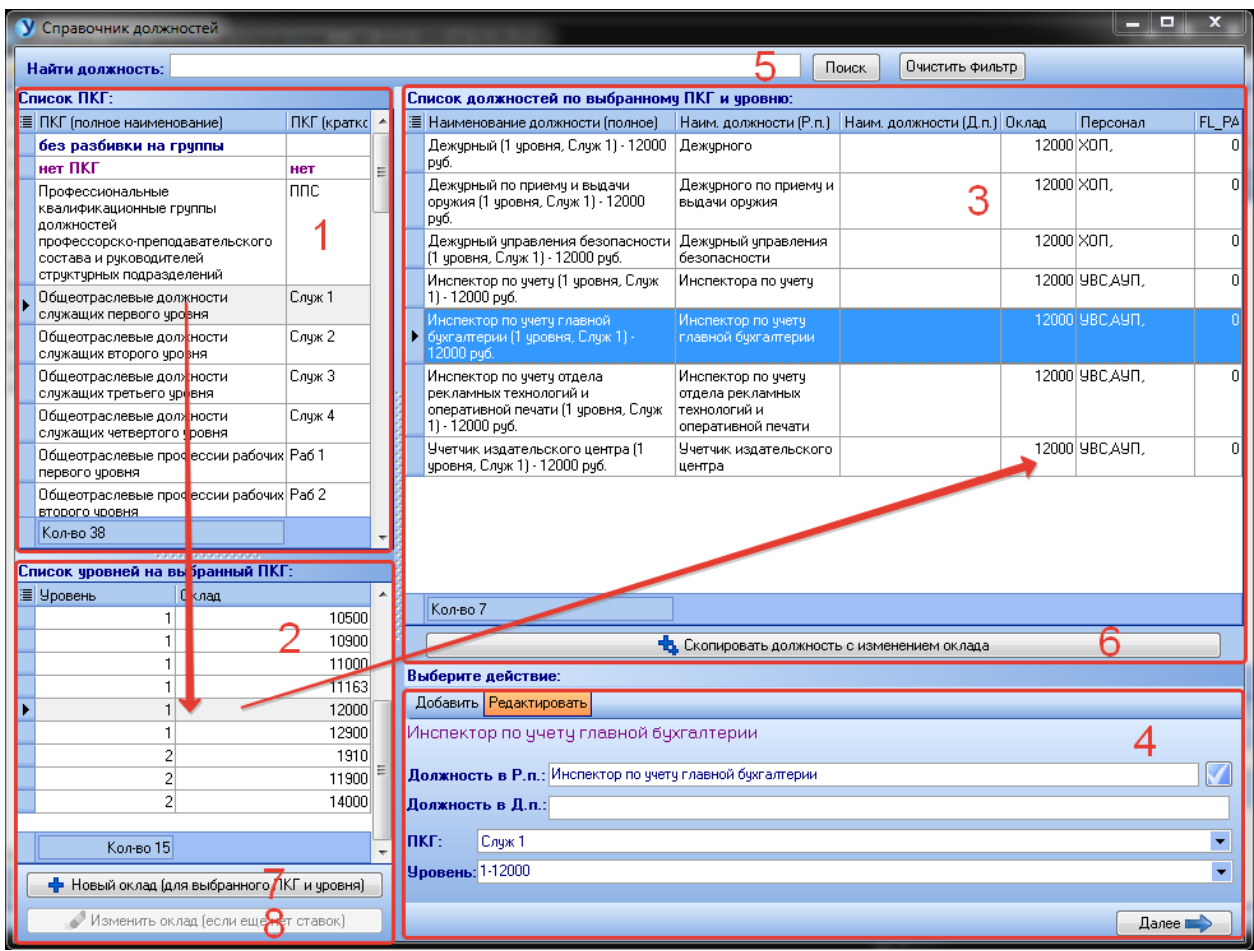

Для редактирования доступны наименование должности в родительном и дательном падежах, ПКГ и уровень (оклад). Кнопка с галочкой копирует наименование в именительном падеже в поля для редактирования. Кнопка «Далее» откроет панель для дальнейшего редактирования:

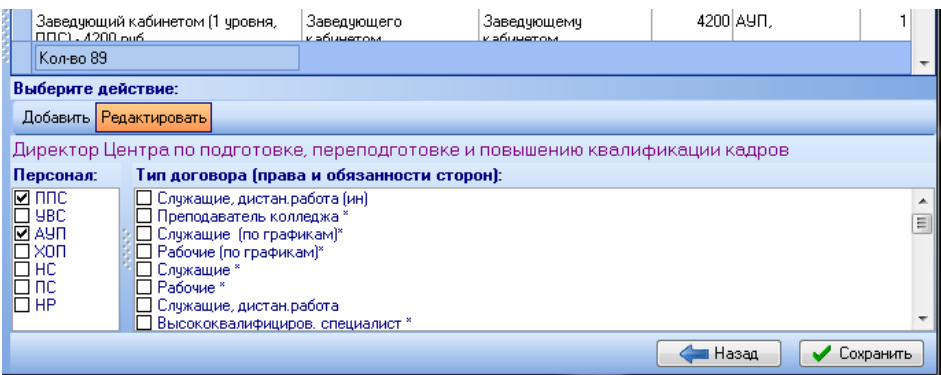

Здесь нужно отметить галочками прикрепленный к должности персонал и тип договора и нажать «Сохранить».

#### Добавление новой должности:

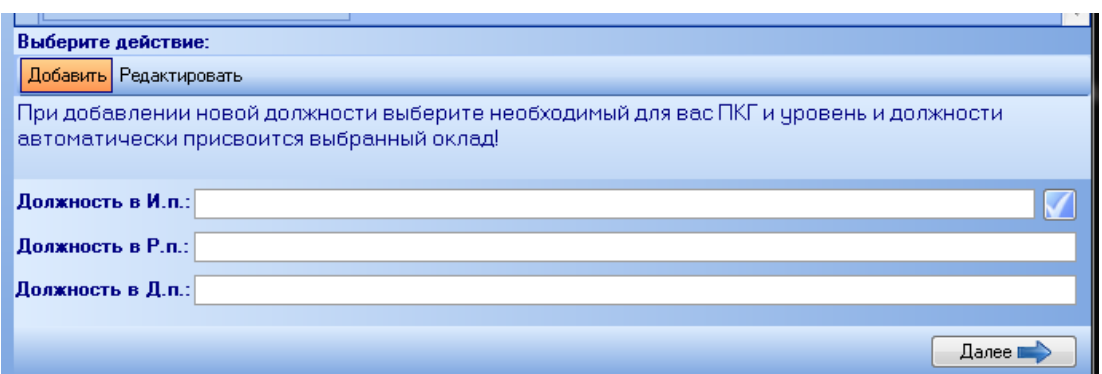

Новая должность будет добавлена с выбранным выше ПКГ и уровнем (окладом). Вводятся наименования должности в трех падежах, на следующей вкладке отмечаются прикрепленные персонал и тип ТД, нажимается кнопка «Сохранить».

Кнопка (6) предназначена для копирования должности с изменением оклада – будет создана полная копия должности, выделенной в 3, но с окладом, внесенным в открывшемся окне:

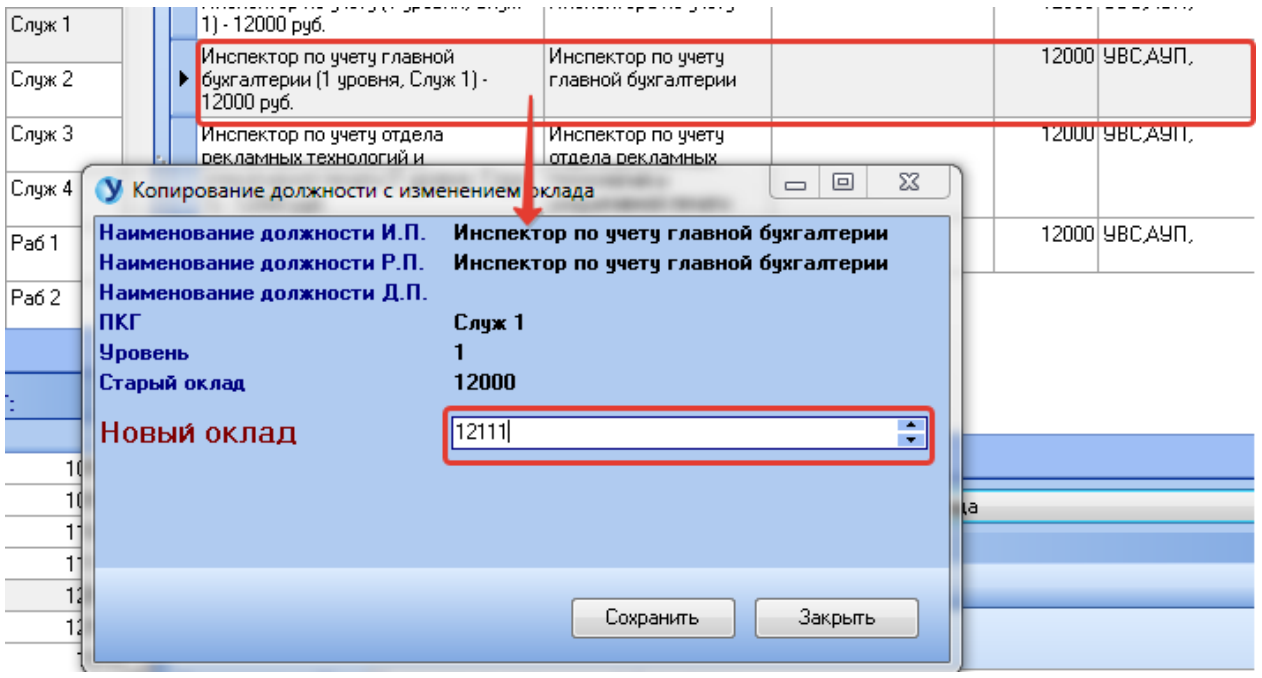

Кнопка (7) предназначена для ввода нового оклада для выбранного в (1) ПКГ и в выбранного в (2) уровня. В нашем примере мы добавим новый оклад (12345 рублей) для первого уровня общеотраслевых должностей служащих первого уровня (Служ1):

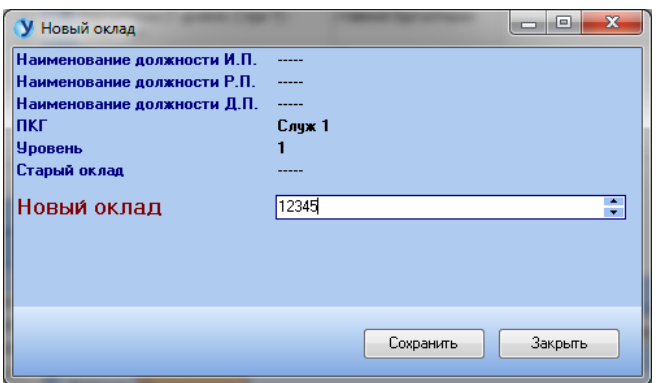

Кнопка (8) служит для изменения выбранного в (2) оклада. Кнопка будет активна при условии, что еще не введены ставки для должности с выбранным окладом. При нажатии откроется аналогичное окно редактирования оклада.

#### **8. Автоматизированный перевод на новые оклады**

Форма автоматизированного создания представлений для назначения новых окладов открывается из верхнего меню главной формы:

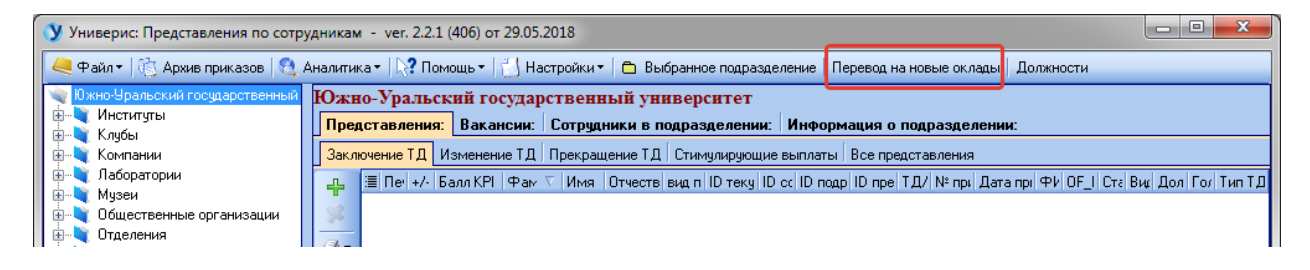

Функция доступна только для отдела кадров.

## Внешний вид формы:

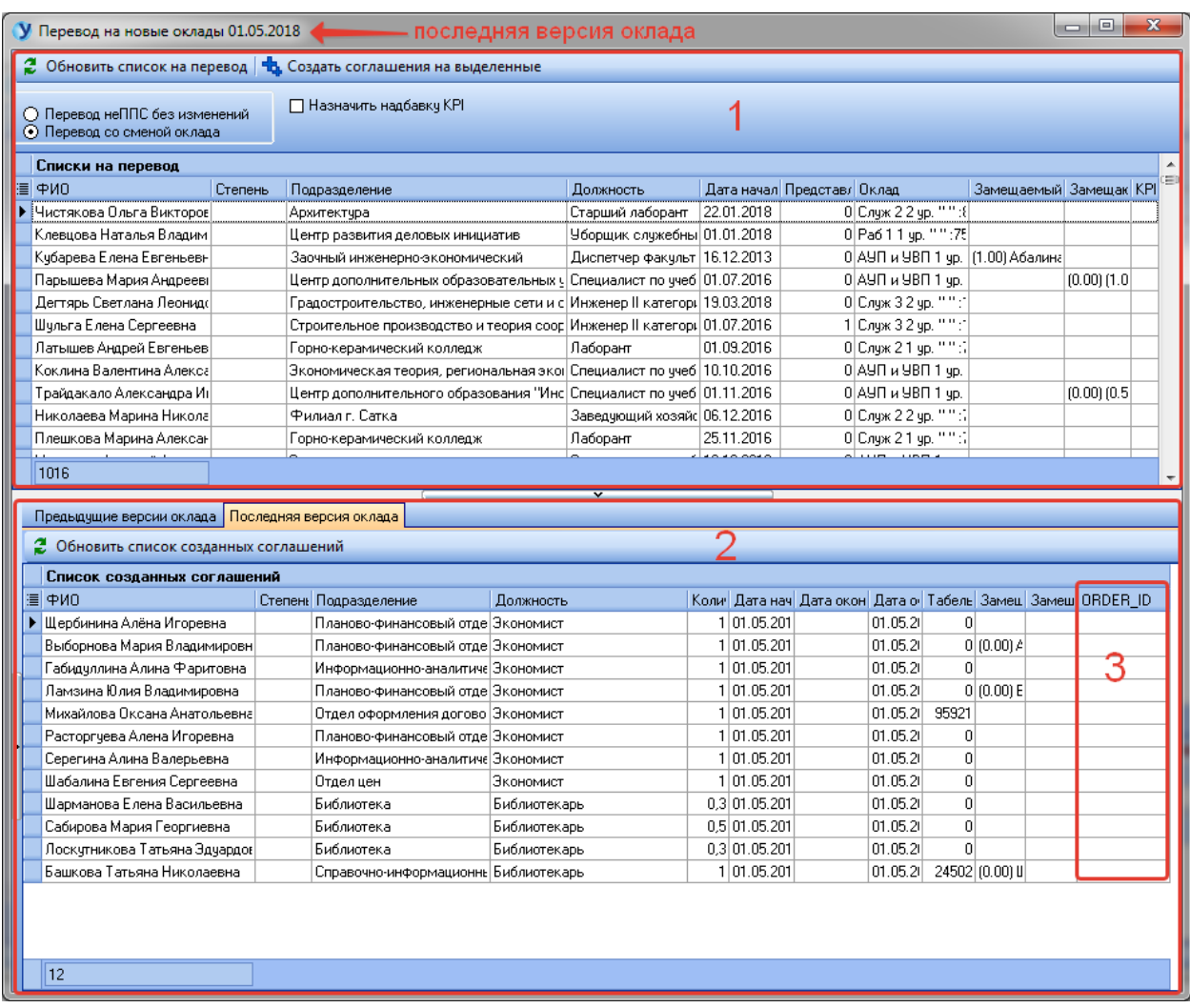

Список (1) – единицы штатного расписания, для которых возможен автоматизированный перевод (т.е. на форме «Справочник должностей» сделана копия старой должности с новым окладом)

Список (2) – созданные представления на автоматизированный перевод (еще не зарегистрированные). Если колонка (3) строки представления содержит цифры, значит данное представление добавлено в приказ.

Представления разделены на две вкладки по версиям оклада. Дата самой последней версии отображается в заголовке формы сверху. На данный момент осталось очень много незарегистрированных представлений от 01.01.2018 г. Они будут мешать созданию новых представлений.

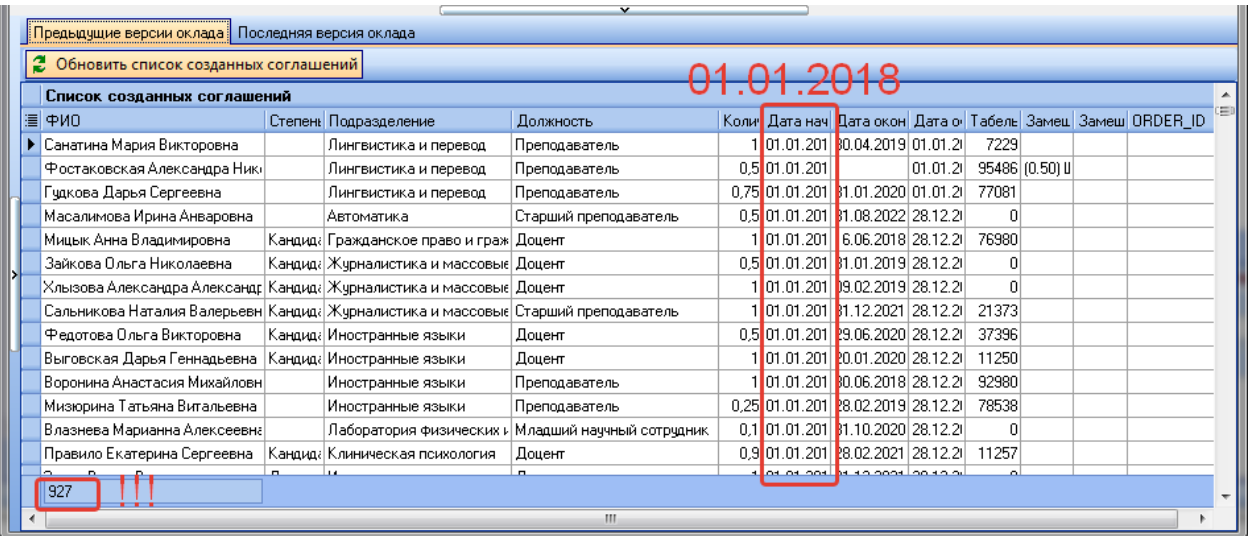

Настройки для создания представлений:

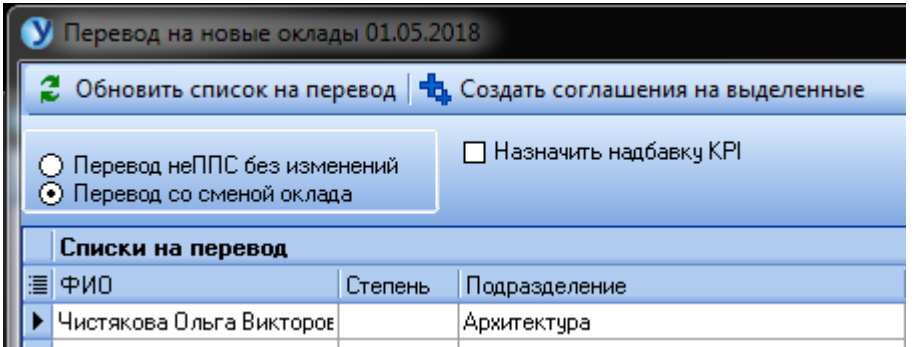

- Перевод неППС без изменений – будут созданы соглашения на изменение п.п. 5 трудового договора, без изменения оклада, для персонала, отличного от ППС.

- Перевод со сменой оклада – на данный момент доступен для любого типа персонала при условии, что сделана копия должности с новым окладом.

- Назначить надбавку KPI – данная галочка ставится в случае объединения смены окладов и назначении НОВОЙ надбавки KPI. Для версии окладов «01.01.2018» эта галочка не ставится.

Для создания нескольких представлений, выделите группу строк в списке (1), удерживая клавишу SHIFT или CTRL и нажмите кнопку «Создать соглашение на выделенные»:

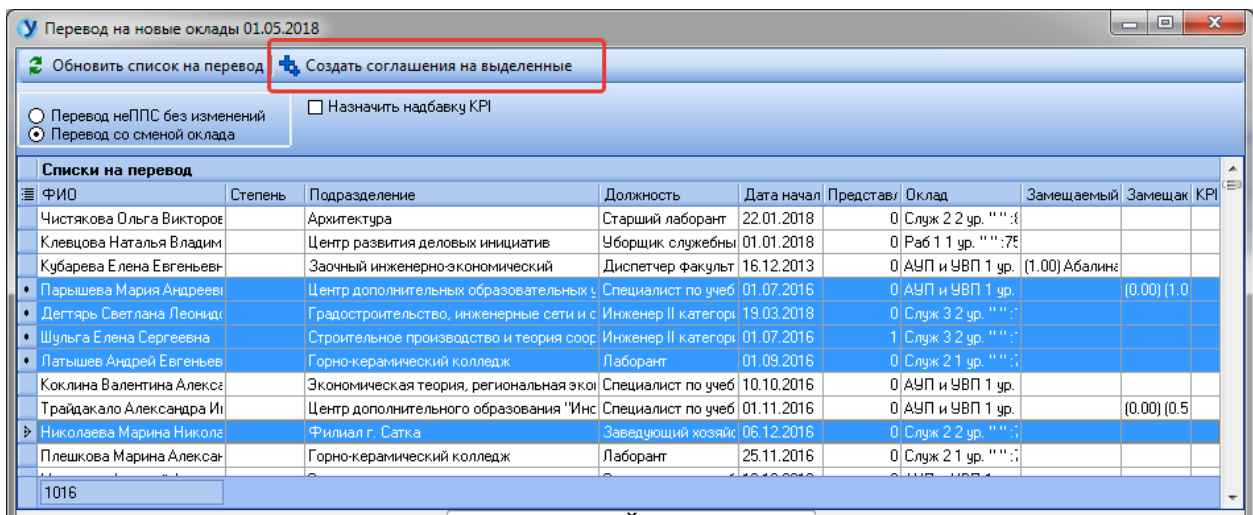

Можно выделить весь список, или только свое подразделение, или конкретную должность. Для этого воспользуйтесь фильтром списка:

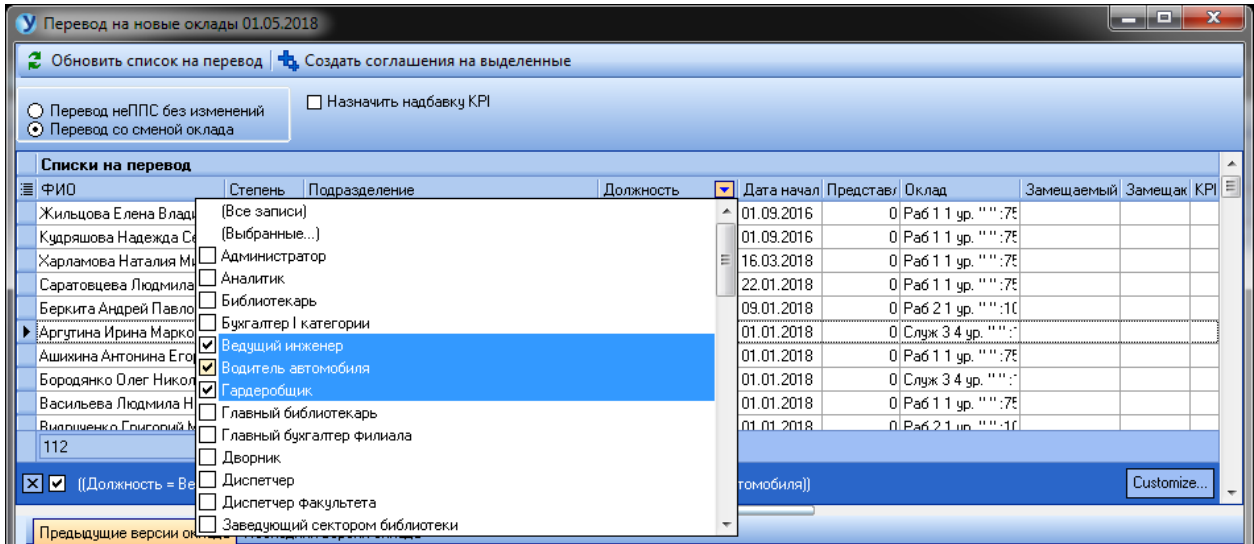

На строки, значение колонки «Представления на перевод» которых, отлично от нуля, соглашения созданы не будут!!! Данная колонка означает, что на выбранный контракт уже создано какое-либо представление на перевод и оно не зарегистрировано. Его необходимо удалить или зарегистрировать.

### **9. Архив приказов**

<span id="page-36-0"></span>Архив приказов предназначен для просмотра зарегистрированных представлений. Функции печати соглашений и трудовых договоров также доступны.

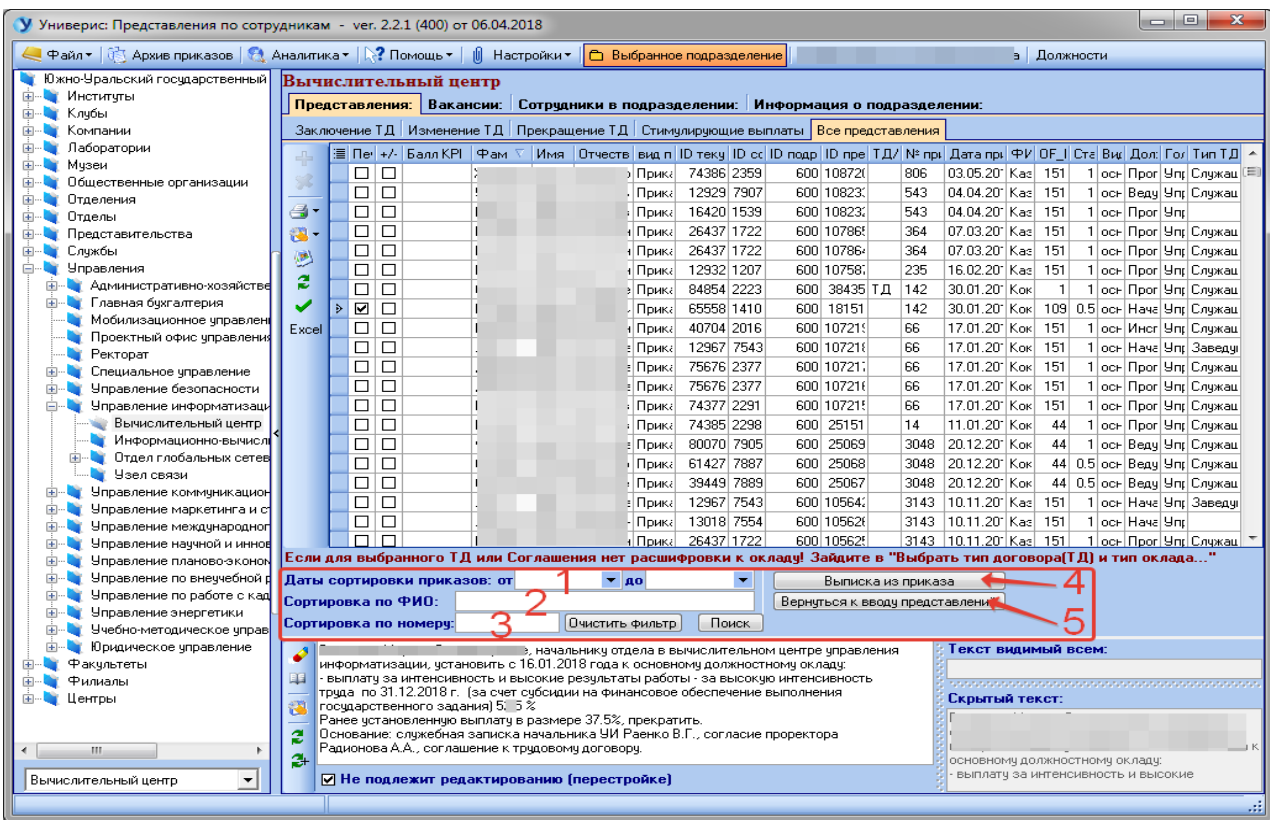

Из-за большого числа зарегистрированных представлений сортировка в таблице отключена. Для поиска нужного представления воспользуйтесь фильтром. Доступен поиск по интервалу дат регистрации приказа (1), по номеру приказа (3), по фамилии сотрудника, на которого сделано представление.

Кнопка (4) формирует выписку из приказа. Кнопка (5) возвращает модуль в режим ввода представлений (выход из архива).

#### **10. Аналитика базы**

<span id="page-37-0"></span>Тестирование данных базы на некоторые ошибочные ситуации возможно из меню «Аналитика»:

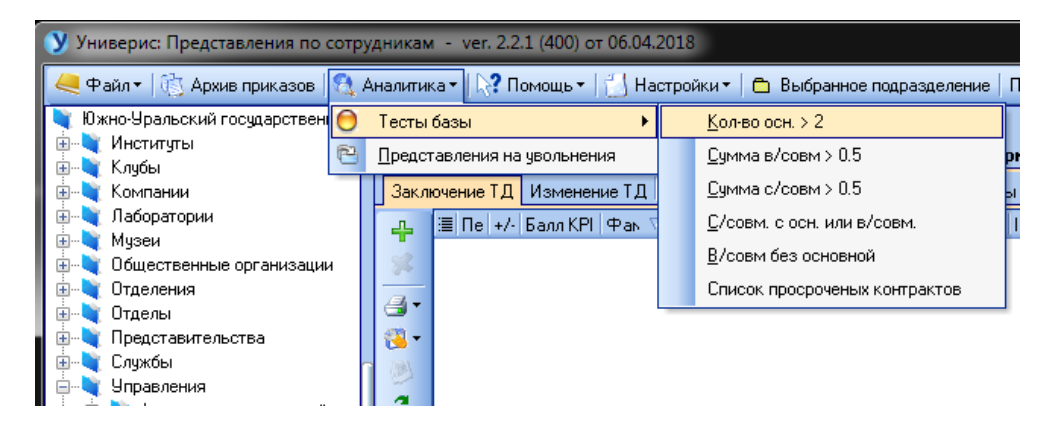

#### Окно просмотра аналитических данных:

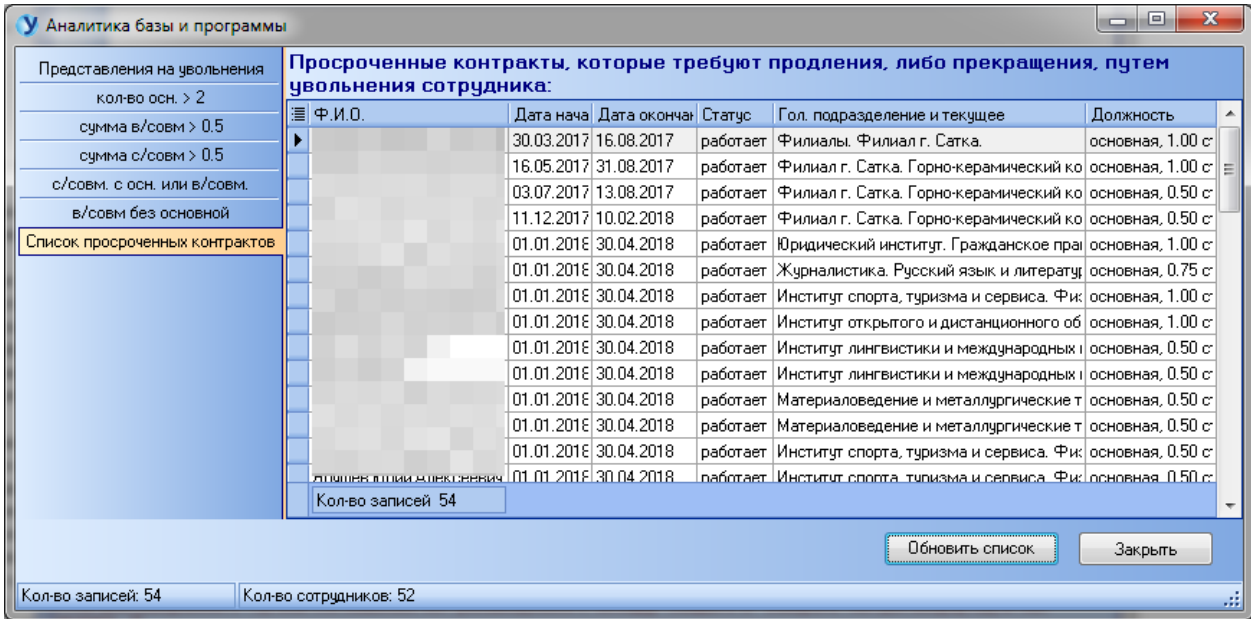

## **11.Раздел «Помощь»**

<span id="page-38-0"></span>Раздел меню «Помощь» содержит справочную информацию о программе и ее разработчиках, а также о последних обновлениях.

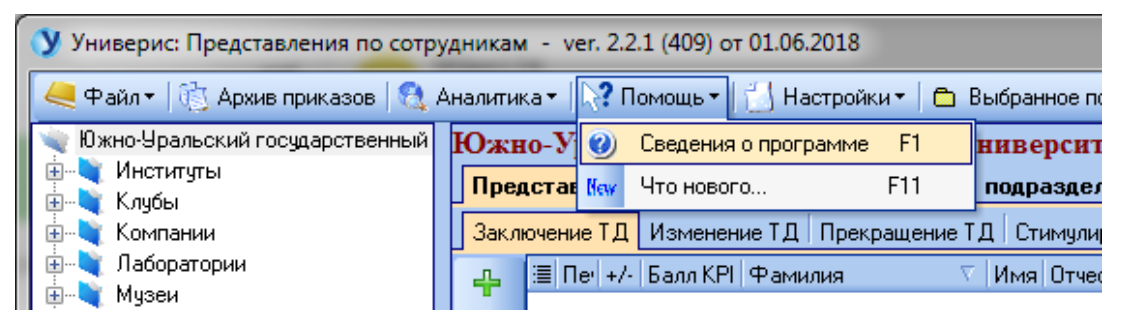

Функция «Сведения о программе» даст вам краткую справку о виде подключения и разработчике, к которому можно обратиться по указанным телефонам.

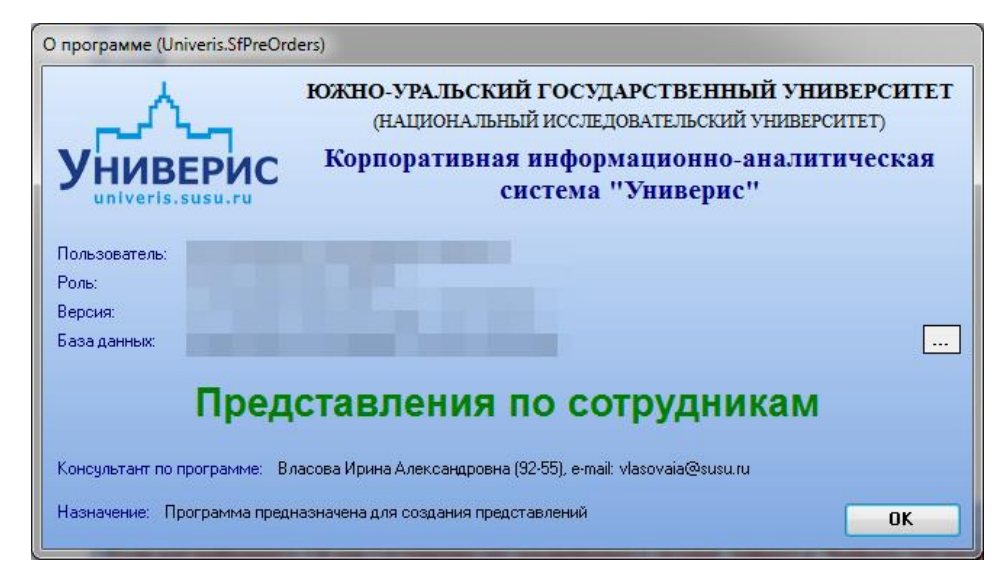

Функция «Что нового» переходит к форме с информацией о новых

добавленных изменениях в модуле.

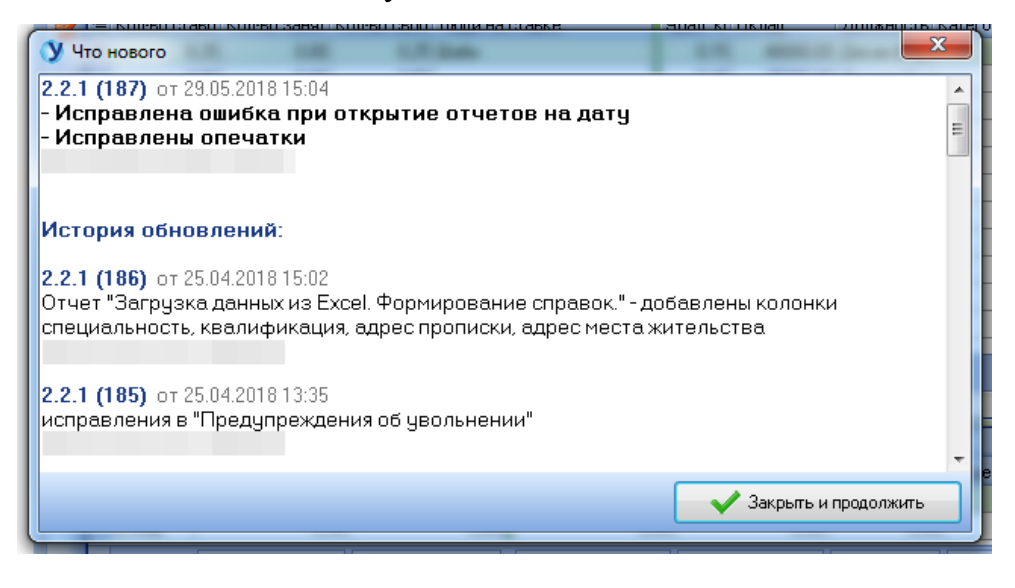

## Оглавление

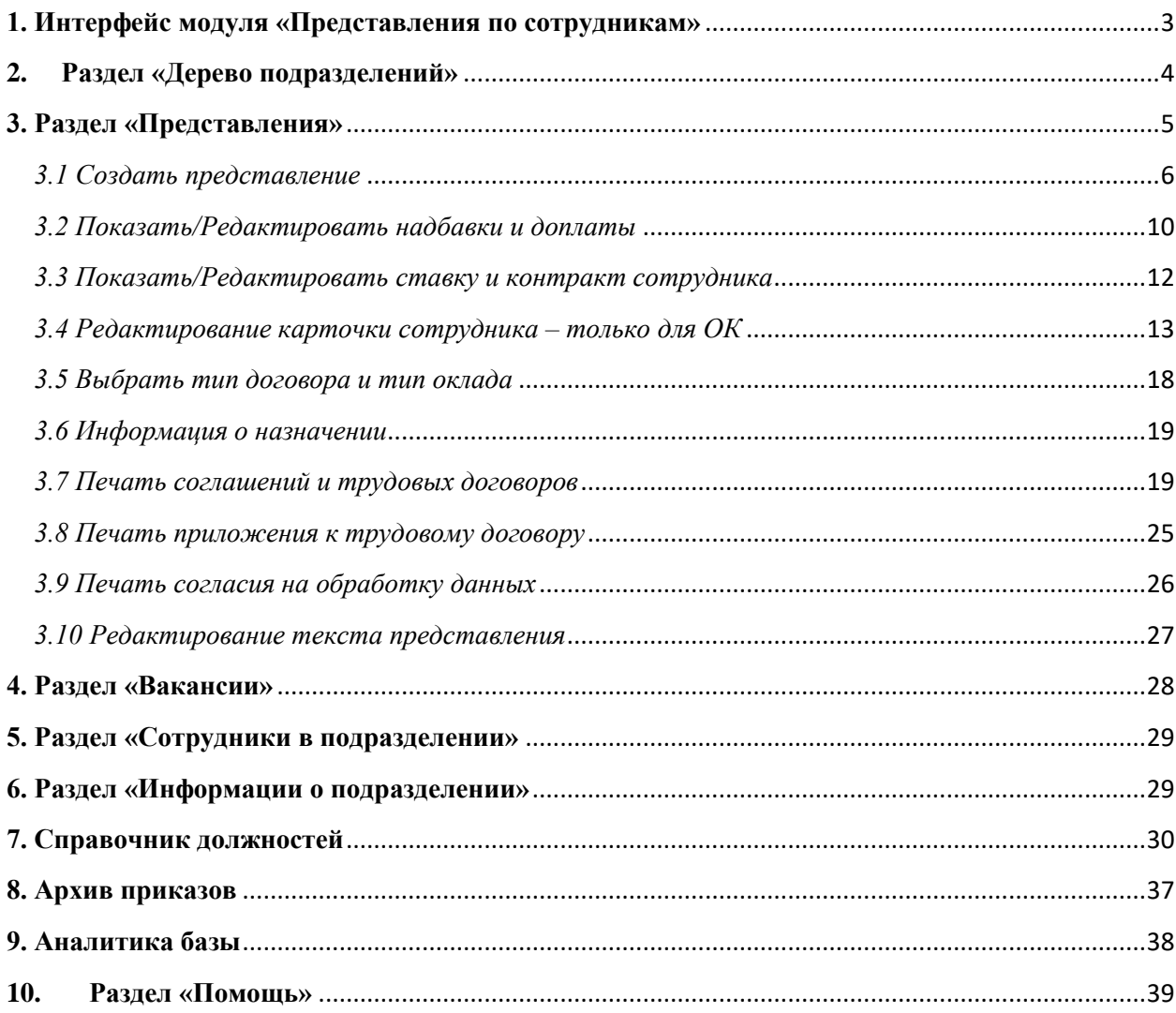